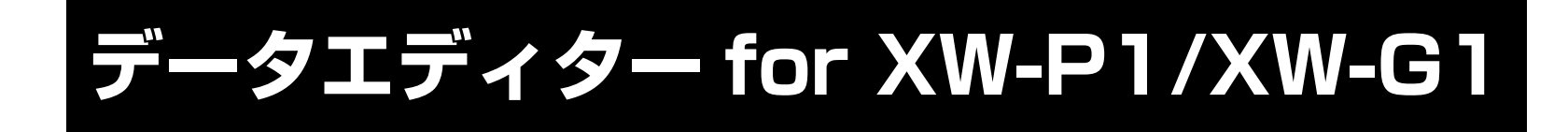

# **操作マニュアル**

お買い上げの製品に付属している 取扱説明書もあわせてお読みください。

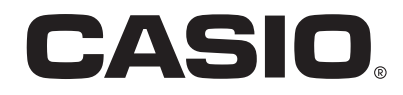

J

## 目次

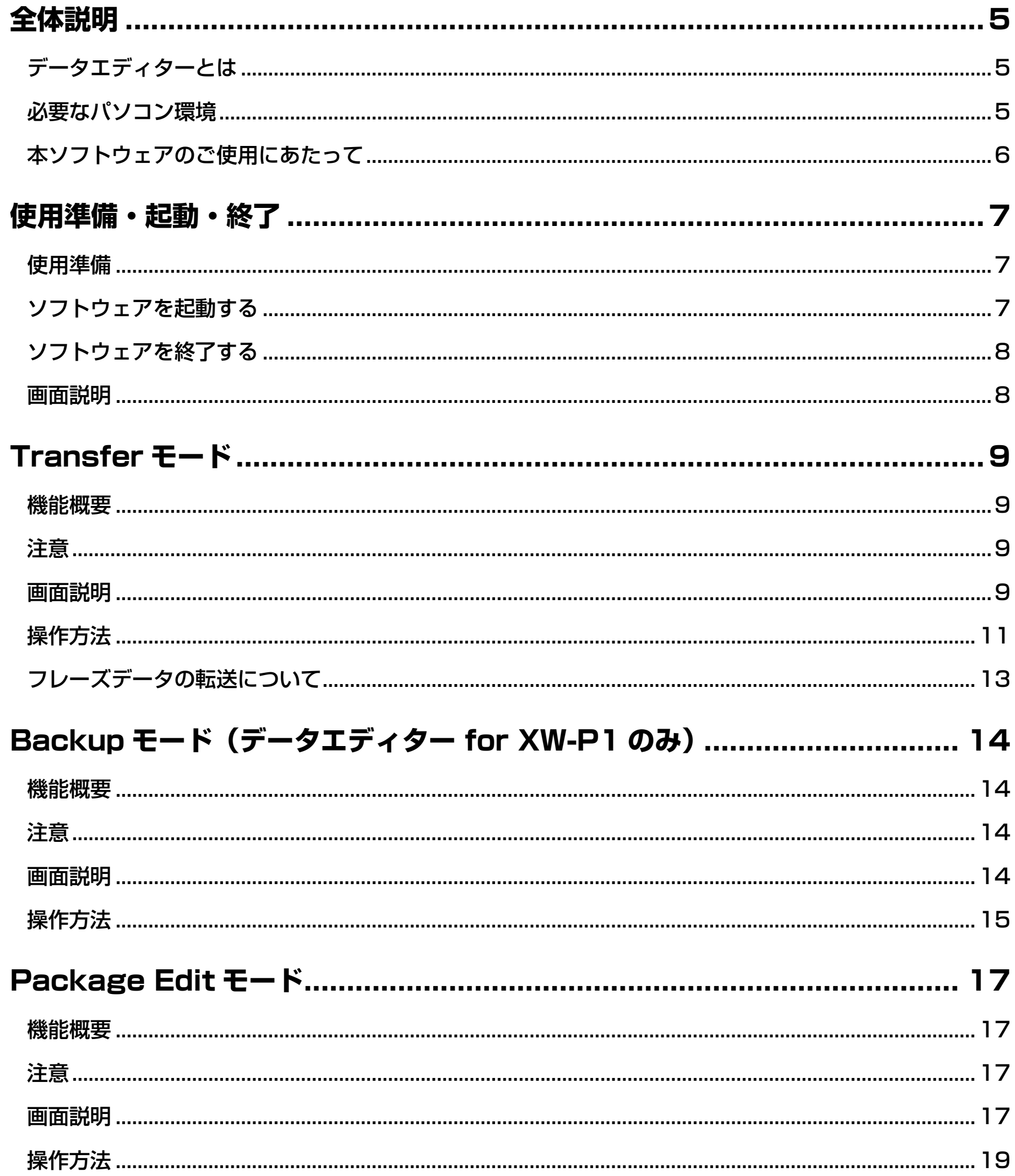

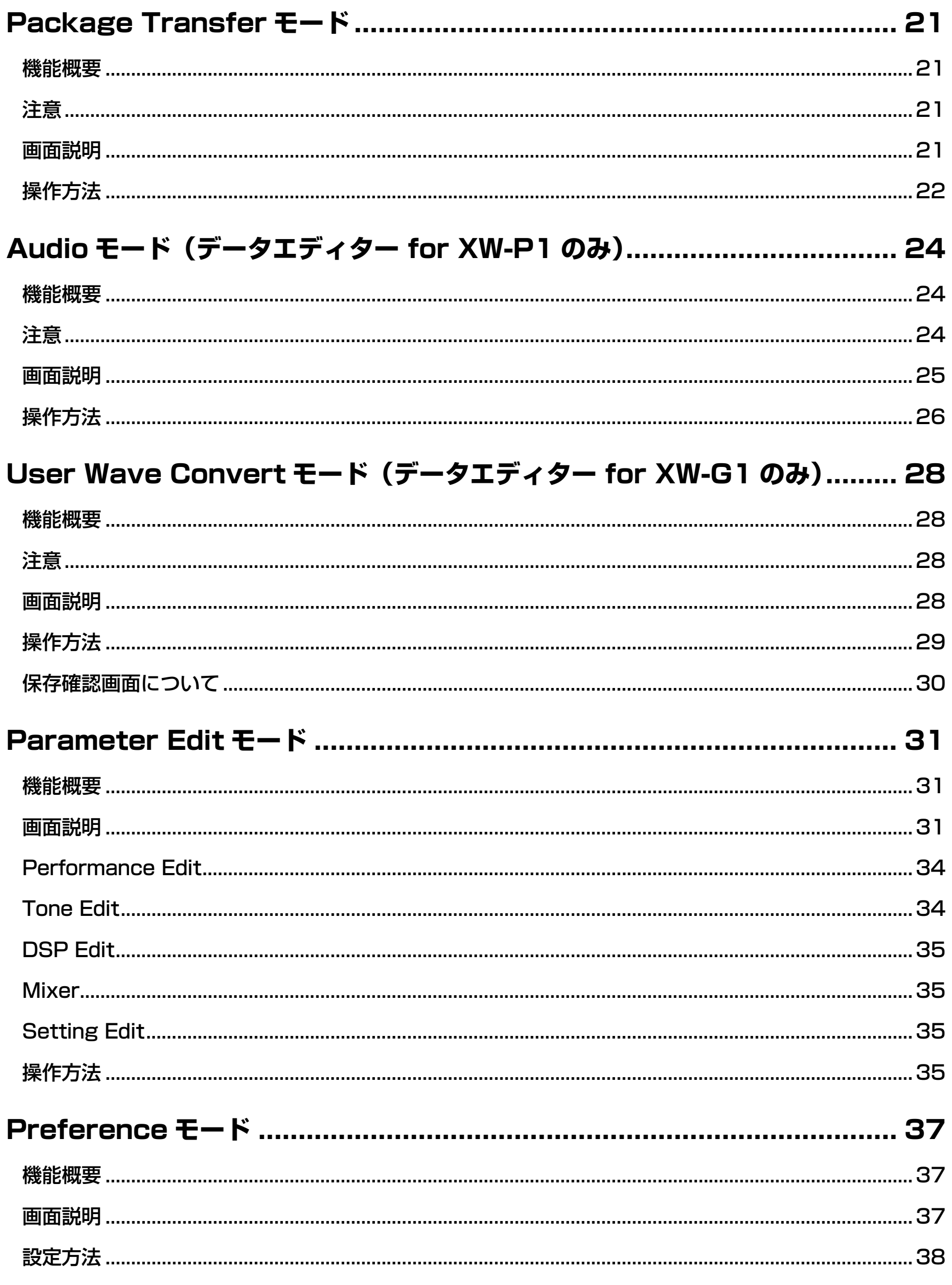

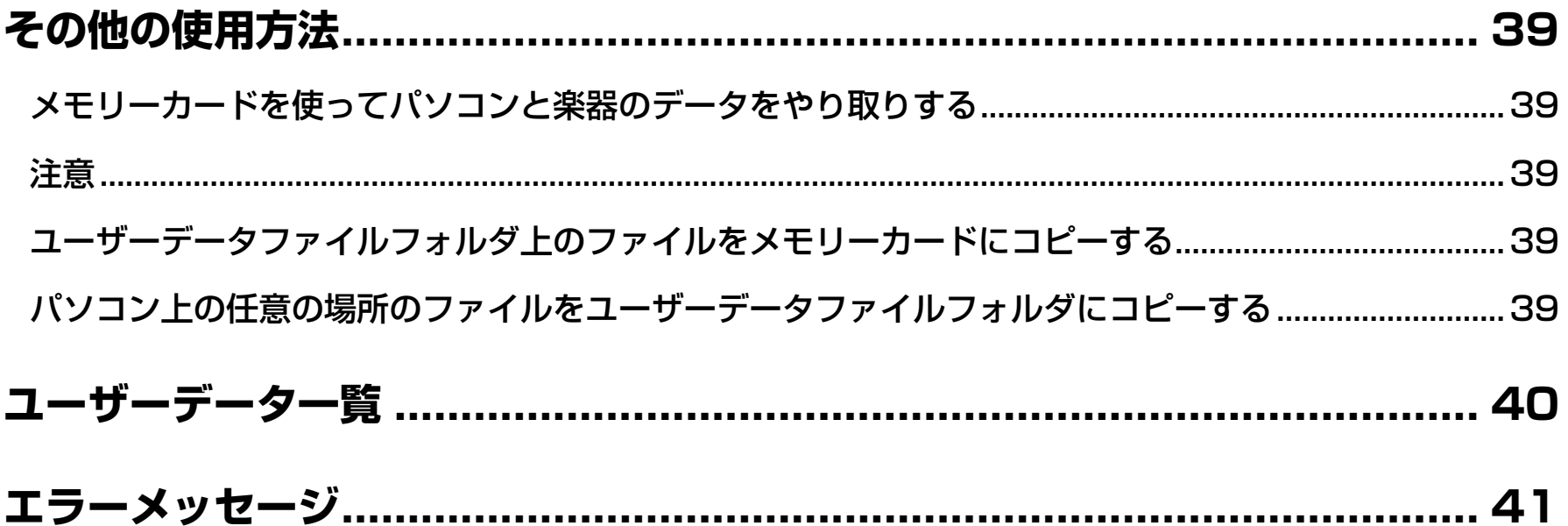

## <span id="page-4-0"></span>全体説明

## <span id="page-4-1"></span>**データエディターとは**

データエディター(本書では以降、"本ソフトウェア"と表記します)はパソコン上で主に以下の操作を行うためのアプリケーションソ フトです。

- 楽器(\*1)のパラメーターをパソコンから操作します。
- 楽器または本ソフトウェアで作成したデータファイルを開き、編集します。
- 楽器のユーザーデータをパソコンに保存します。
- パソコンのユーザーデータファイルを楽器に転送します。
- SMFフォーマットのファイルをフレーズデータに変換し、楽器に転送します。
- WAVEファイルを楽器のオーディオ再生機能で再生可能な形式に変換し、メモリーカード(※2)に保存します (データエディター for XW-P1のみ)。
- WAVEファイルとユーザーウェーブ音色ファイルを相互変換します(データエディター for XW-G1のみ)。
- ※1 XW-P1およびXW-G1(本書では以降、"楽器"と表記します)
- ※2 SDメモリーカードまたはSDHCメモリーカードをご使用ください。使用可能な容量は楽器の取扱説明書をご覧ください。他の規格 のメモリーカードはご使用になれません。

重要!

**• 本ソフトウェアをご使用中に、他のアプリケーションソフトを使用したり、パソコンのUSBケーブルやメモリーカード、MIDIケー ブルを抜いたり、パソコンと接続している機器の電源を操作したりしないでください。本ソフトウェアが正常に動作しなくなるばか りではなく、データが壊れたり、楽器やパソコンが故障したりする場合があります。**

## <span id="page-4-2"></span>**必要なパソコン環境**

#### ■ **対応OS**

Windows<sup>®</sup> XP (SP2以降) ※1 Windows Vista<sup>® \*2</sup>

Windows<sup>®</sup> 7 \*3

Mac OS® X (10.5.X、10.6.X、10.7.X) \*4

- ※1:Windows XP Home Edition Windows XP Professional (32bit版)
- ※2: Windows Vista (32bit版)
- ※3:Windows 7(32bit版、64bit版)
- ※4: Intel Mac専用

#### ■ 画面の設定

解像度:800×600ピクセル以上

色 :Windows OS:16bit以上

```
重要!
```
**• お客様のソフトウェアやハードウェアの環境によっては、上記以外の要因により本ソフトウェアが正常に動作しない場合があります。**

## <span id="page-5-0"></span>**本ソフトウェアのご使用にあたって**

- 本ソフトウェアの著作権はカシオ計算機株式会社に帰属します。
- 本ソフトウェアのファイル構成・内容等に修正を加えたものを配布することを禁止します。
- 弊社は、本ソフトウェアに関して一切動作保証をいたしません。また本ソフトウェアの使用により生じた、損害、逸失利益または第 三者からのいかなる請求につきましても、弊社では一切その責任を負えませんので、あらかじめご了承ください。
- 本ソフトウェアは無償でご使用いただけます。また、友人等への営利を目的としない再配布は原則として自由です。
- 本ソフトウェアは、弊社サポート対象外とさせていただいております。
- 本ソフトウェアの内容に関しては、将来予告なく変更することがあります。
- 本書に掲載しているイラストは、実際のパソコン画面での表示内容と異なる場合があります。
- GNU LESSER GENERAL PUBLIC LICENSE Version 2.1(以下LGPL)に定められた範囲を除き、弊社の許可なく本ソフトウェ アを改変することはできません。
- 本ソフトウェアはLGPL版 Qtライブラリ4.7.4を使用しており、同ライブラリを動的リンクすることによって動作しています。Qtラ イブラリは http://qt.nokia.com/ から入手することができます。
- LGPL全文につきましては、本ソフトウェアの配布ファイルに同梱されているLGPL.txtをご覧ください。

## <span id="page-6-0"></span>使用準備・起動・終了

## <span id="page-6-1"></span>**使用準備**

#### **Windowsの場合**

- **1. カシオのホームページから本ソフトウェアのファイルをダウンロードして、パソコンに保存します。**
- **2. 保存したファイルを解凍(展開)してください。**

パソコン上に "CASIO DataEditor for XW-P1" (または "CASIO DataEditor for XW-G1")というフォルダが作成されます。

#### **Macの場合**

**1. カシオのホームページから本ソフトウェアのファイルをダウンロードして、パソコンに保存します。**

#### **2. 保存したファイルを開いてください。**

"CASIO DataEditor for XW-P1" (または "CASIO DataEditor for XW-G1") というイメージが作成されます。 そのイメージをアプリケーションフォルダにコピーしてください。

## <span id="page-6-2"></span>**ソフトウェアを起動する**

#### **Windowsの場合**

- **1. 楽器のモードをパフォーマンスモード、トーンモードまたはステップシーケンサーモードのいずれかに変更します。** それ以外のモードの場合、データの転送や消去を行えないことがあります。
- **2. パソコンで他のアプリケーションソフトをお使いの場合には、必ず終了させてください。** 本ソフトウェア以外のアプリケーションソフトが起動していると、本ソフトウェアを使用できないことがあります。
- **3. フォルダ"CASIO DataEditor for XW-P1"(または"CASIO DataEditor for XW-G1")をダブル クリックします。**
- **4. フォルダ内の"DataEditorP1.exe"(または"DataEditorG1.exe")をダブルクリックします。** 本ソフトウェアが起動します。

#### **Macの場合**

- **1. 楽器のモードをパフォーマンスモード、トーンモードまたはステップシーケンサーモードのいずれかに変更します。** それ以外のモードの場合、データの転送や消去を行えないことがあります。
- **2. パソコンで他のアプリケーションソフトをお使いの場合には、必ず終了させてください。** 本ソフトウェア以外のアプリケーションソフトが起動していると、本ソフトウェアを使用できないことがあります。
- **3. アプリケーションフォルダの"CASIO DataEditor for XW-P1"(または"CASIO DataEditor for XW-G1")をダブルクリックします。**

本ソフトウェアが起動します。

## <span id="page-7-0"></span>**ソフトウェアを終了する**

タイトルバー部分にある"×"ボタンをクリックしてください。

• 転送などの処理中に本ソフトウェアを終了しようとすると、終了しても良いか確認する画面が表示されます。"Yes"ボタンをクリッ クすると処理が途中でキャンセルされ、本ソフトウェアが終了します。処理をキャンセルした場合の影響については、どの処理を キャンセルしたかによって大きく変わりますので、各モードの説明をご覧ください。

## <span id="page-7-1"></span>**画面説明**

• イラストはデータエディター for XW-P1をWindows XPで使用した場合の画面です。

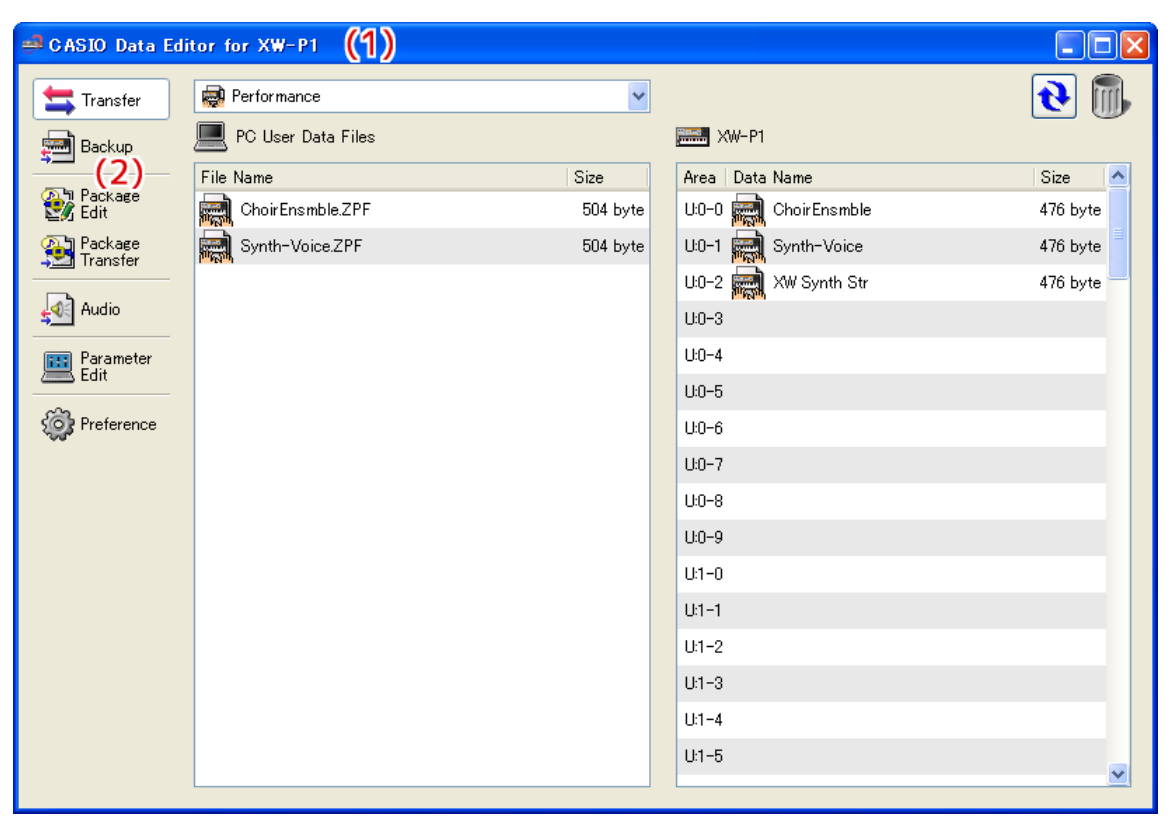

#### **(1) タイトルバー**

楽器とパソコンが接続されていない場合、ここに"<Disconnected>"と表示されます。

#### **(2)モード選択**

モードを切り替える場合は、ここからモードを選択します。モードの詳細については、各モードの章をご覧ください。

## <span id="page-8-0"></span>Transferモード

## <span id="page-8-1"></span>**機能概要**

- 楽器で作成したユーザーデータをパソコンに保存します。
- パソコンに保存してあるユーザーデータファイルを楽器に転送します。
- 楽器内のユーザーデータを消去します。
- パソコンに保存してあるユーザーデータファイルを削除します。
- SMFフォーマット0、1のMIDIファイルをフレーズデータに変換して楽器に転送します。

### <span id="page-8-2"></span>**注意**

- 本モードの機能を使用するためには、楽器との接続が必要です。
- 楽器とパソコンの接続方法については、楽器の取扱説明書をご覧ください。
- 2台以上の楽器をパソコンに接続した場合、本ソフトウェアが正しく動作しない場合があります。
- 本モードで楽器とデータ転送を行っている間は、楽器の操作を行わないでください。本ソフトウェアや楽器の動作が不正になったり、 楽器のデータを破壊したりしてしまう可能性があります。

### <span id="page-8-3"></span>**画面説明**

• イラストはデータエディター for XW-P1をWindows XPで使用した場合の画面です。

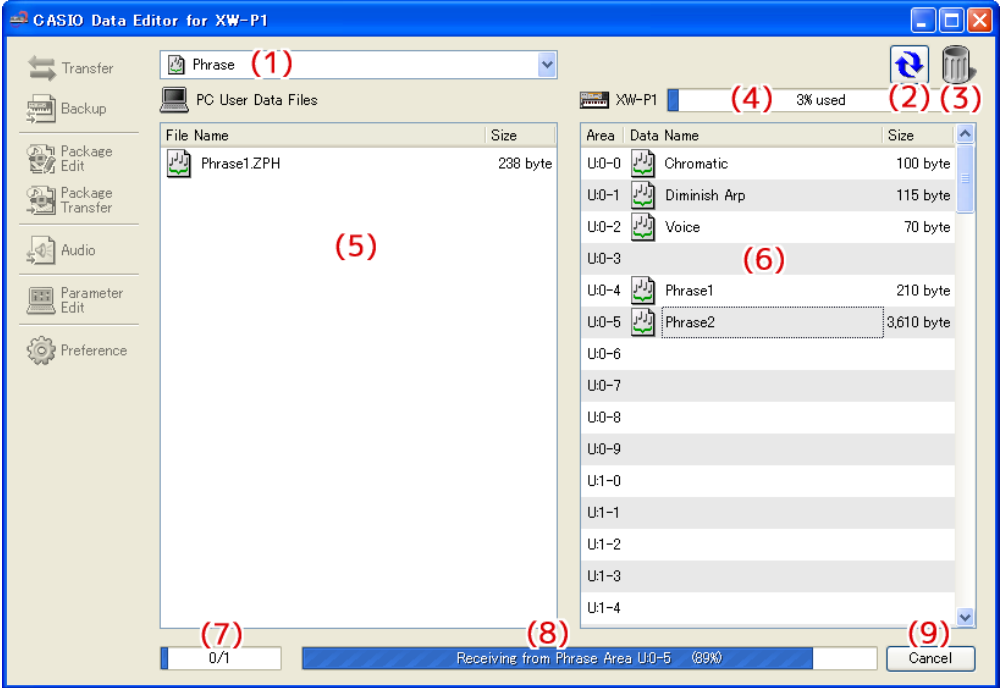

#### **(1) データ種類選択ボックス**

本モードでの操作の対象とするデータの種類を選択します。ここで選択したデータの種類に応じて、"(5)パソコンファイルリスト" や"(6)楽器データリスト"に表示されるファイルおよびデータが変わります。選択できるデータの種類は、お使いの楽器によって 異なります。詳しく[は40ページを](#page-39-0)ご覧ください。

#### **(2)リロードボタン**

"(5)パソコンファイルリスト"および "(6)楽器データリスト"の表示を最新の内容に更新します。本モードを使用中に楽器を操作 してユーザーデータを変更したり、パソコン側のユーザーデータファイルフォルダ[\(37ページ\)](#page-36-0)を本ソフトウェア以外から操作し たりした場合、本ソフトウェア上の表示は自動的に更新されません。そのような操作を行った場合は、このボタンをクリックして表 示を更新してください。

#### **(3)ゴミ箱**

楽器のデータやパソコンのファイルの削除を行います。

#### **(4)メモリー使用量表示バー**

楽器における現在のメモリー使用量を表示します。このバーは"(1)データ種類選択ボックス"で"Phrase"を選択した時に表示 されます。メモリー使用量は100%を超えることはできません。

#### **(5)パソコンファイルリスト**

パソコンのユーザーデータファイルフォルダ [\(37ページ\)](#page-36-0)内に保存されているファイルの一覧を表示します。

#### **(6)楽器データリスト**

楽器に保存されているユーザーデータの一覧を表示します。

#### **(7)全体進捗表示バー**

現在、いくつの処理が予約・実行されているかを表示します。処理の実行中のみ表示されます。

#### **(8)個別進捗表示バー**

現在の処理の進捗状況を表示します。処理の実行中のみ表示されます。

#### **(9)キャンセルボタン**

転送やデータ消去をキャンセルします。処理の実行中のみ表示されます。

## <span id="page-10-0"></span>**操作方法**

#### **楽器からパソコンに転送する**

- **1."(1)データ種類選択ボックス"で、パソコンに転送したいデータ種類を選択します。**
- **2."(6)楽器データリスト"に表示されたデータから、パソコンに転送したいデータを決めておきます。**
- **3."(6)楽器データリスト"から"(5)パソコンファイルリスト"に、そのデータをドラッグアンドドロップ(※1) します。**

転送処理が予約され、順番に実行されます。処理が1つ終了するたびに、"(5)パソコンファイルリスト"に保存されたファイルが表 示されます。

#### 注意

- **•"(5)パソコンファイルリスト"に表示されるファイルのサイズは、元となった"(6)楽器データリスト"上のデータのサイズとは異 なる場合があります。**
- ※1 ドラッグアンドドロップとは、ファイルやデータを移動させる場合に行うマウス操作を指します。移動したいファイルやデータの アイコンの上にマウスカーソルが重なっている状態でマウスボタンを押し、押したままの状態でマウスカーソルを移動先まで動か し、マウスのボタンを離してください。

#### **パソコンから楽器に転送する**

- **1."(1)データ種類選択ボックス"で、楽器に転送したいデータ種類を選択します。**
- **2."(5)パソコンファイルリスト"に表示されたファイルから、楽器に転送したいファイルを決めておきます。**
- **3."(6)楽器データリスト"から、どのエリアに転送したいかを決めておきます。**
- **4."(5)パソコンファイルリスト"からそのファイルを"(6)楽器データリスト"のエリアにドラッグアンドドロッ プします。**

転送処理が予約され、順番に実行されます。処理が1つ終了するたびに、"(6)楽器データリスト"に転送されたデータが表示されま す。転送先エリアに既にデータが存在する場合は、転送処理の実行直前に上書きしても良いか確認する画面が表示されます。 データを上書きすると、これまで存在していたデータは失われますのでご注意ください。 上書きして良ければ、"Yes"ボタンをクリックしてください。

#### 注意

**•"(6)楽器データリスト"に表示されるデータのサイズは、元となった"(5)パソコンファイルリスト"上のファイルのサイズとは異 なる場合があります。**

#### **楽器からユーザーデータを消去する**

**1."(1)データ種類選択ボックス"で、楽器から消去したいデータ種類を選択します。**

"Setting"は楽器から消去できません。

- **2."(6)楽器データリスト"に表示されたデータから、消去したいデータを決めておきます。**
- **3."(6)楽器データリスト"から"(3)ゴミ箱"に、そのデータをドラッグアンドドロップします。**

消去処理が予約され、順番に実行されます。処理が1つ終了するたびに、"(6)楽器データリスト"に消去の結果が反映されます。

### **パソコンからユーザーデータファイルを削除する**

- **1."(1)データ種類選択ボックス"で、パソコンから削除したいデータ種類を選択します。**
- **2."(5)パソコンファイルリスト"に表示されたファイルから、削除したいファイルを決めておきます。**
- **3."(5)パソコンファイルリスト"から"(3)ゴミ箱"に、そのファイルをドラッグアンドドロップします。** お使いのシステムのゴミ箱に捨てる時と同じ動作をします。

#### **パソコン上のユーザーデータファイルの名前を変更する**

- **1."(5)パソコンファイルリスト"に表示されたファイルのうち、名前を変更したいファイルを1つ選び、それを ダブルクリックします。**
- **2. ファイル名を入力できる状態になりますので、新しいファイル名を入力します。**
- **3. 入力終了後、エンターキーを押します。**

注意

**• ここで変更した名前は、楽器で表示される名前には反映されません。楽器で表示される名前の変更は、Transferモードでは対応し ておりませんので、Parameter Editモードか、楽器上の名前変更機能をお使いください。楽器上の名前変更機能の操作方法は、 楽器の取扱説明書をご覧ください。**

#### **転送・消去をキャンセルする**

**転送または楽器のデータ消去を実行している最中に表示される"(9)キャンセルボタン"をクリックすると、確認画面が表示されますの で、"Yes"ボタンをクリックします。**

現在実行中の処理がキャンセルされ、予約が全て破棄されます。

注意

**• 既に終了した処理はキャンセルできません。**

## <span id="page-12-0"></span>**フレーズデータの転送について**

- フレーズデータ転送モードでパソコンのMIDIファイルを楽器に転送すると、MIDIファイルをフレーズデータに変換して楽器に転送し ます。
- 変換の設定については、Preferenceの"フレーズ変換設定"[\(38ページ](#page-37-1))をご覧ください。

### ■ 有効なイベント

- NOTE (ON/OFF)
- MODULATION
- PITCHBEND
- HOLD1
- SOFT
- SOSTENUTO
- FilterCutOff (KNOB1)
- FilterResonance (KNOB2)
- AttackTime (KNOB3)
- ReleaseTime (KNOB4)

#### ■ **制限事項**

- 変換できるSMFのフォーマットは"0"または"1"です。
- 有効なイベント以外のデータは無視されます。
- HOLD1, SOFT, SOSTENUTOイベントは全て同一のPEDALイベントに変換されます。
	- 楽器での再生時は、パフォーマンスで設定されているPedalの内容で再生されます。
- FilterCutOffは、KNOB1イベントに変換されます。
- FilterResonanceは、KNOB2イベントに変換されます。
- AttackTimeは、KNOB3イベントに変換されます。
- ReleaseTimeは、KNOB4イベントに変換されます。
	- 楽器での再生時は、パフォーマンスで設定されているK1~K4の内容で再生されます。

## <span id="page-13-0"></span>Backupモード(データエディター for XW-P1のみ)

### <span id="page-13-1"></span>**機能概要**

- 楽器内の全てのユーザーデータをまとめてパソコンにバックアップファイルとして保存します。
- パソコンに保存してあるバックアップファイルを楽器に転送します。

## <span id="page-13-2"></span>**注意**

- 本モードで楽器とデータ転送を行っている間は、楽器の操作を行わないでください。本ソフトウェアや楽器の動作が不正になったり、 楽器のデータを破壊したりしてしまう可能性があります。
- 本モードの機能を使用するためには、楽器との接続が必要です。
- 楽器とパソコンの接続方法については、楽器の取扱説明書をご覧ください。
- 2台以上の楽器をパソコンに接続した場合、本ソフトウェアが正しく動作しない場合があります。
- 楽器にバックアップファイルを転送する際、楽器で復元されるデータはユーザーデータのみであり、全てのデータが復元されるわけ ではありません。

### <span id="page-13-3"></span>**画面説明**

• イラストはデータエディター for XW-P1をWindows XPで使用した場合の画面です。

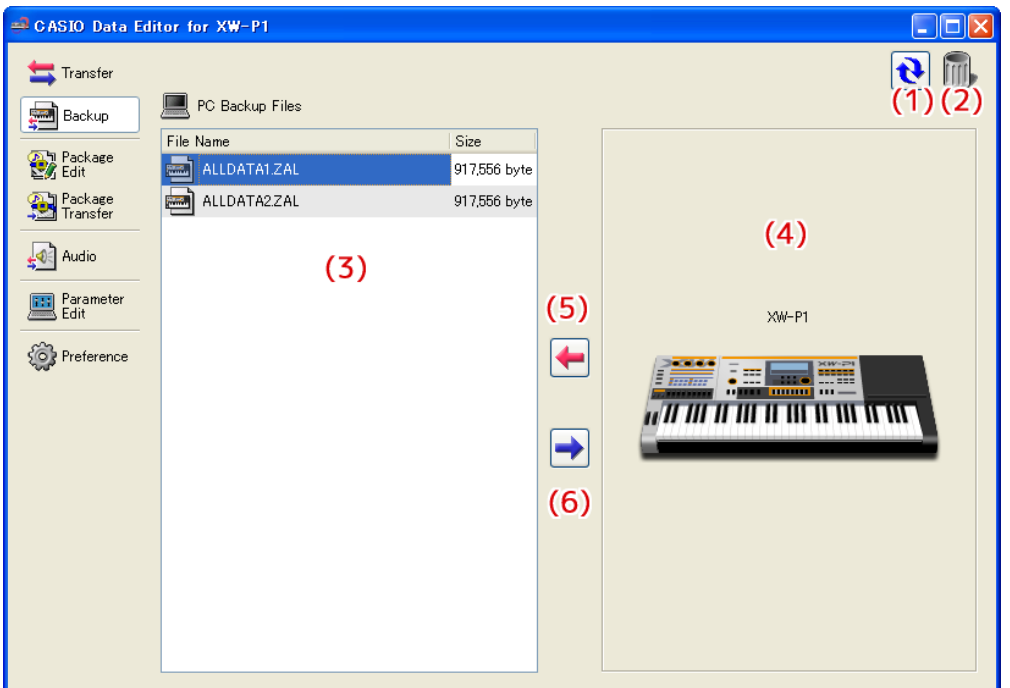

転送中は、画面下側が次のような表示になります。

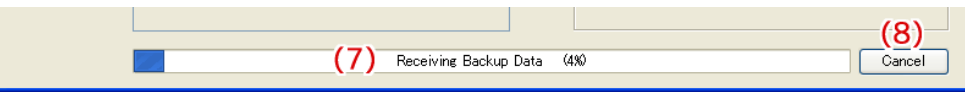

#### **(1) リロードボタン**

"(3)パソコンファイルリスト"の表示を最新の内容に更新します。本モードを使用中に本ソフトウェア以外からパソコン側のユー ザーデータファイルフォルダ[\(37ページ\)](#page-36-0)を操作した場合、本ソフトウェア上の表示は自動的に更新されません。そのような操作 を行った場合は、このボタンをクリックして表示を更新してください。

#### **(2)ゴミ箱**

バックアップファイルの削除を行います。

#### **(3)パソコンファイルリスト**

パソコンのユーザーデータファイルフォルダ[\(37ページ\)](#page-36-0)内に保存されているバックアップファイルの一覧を表示します。

#### **(4)楽器アイコン**

現在接続されている楽器のモデル名を表示します。

#### **(5)バックアップファイル受信ボタン**

楽器からパソコンに、バックアップファイルを転送することができます。

#### **(6)パックアップファイル送信ボタン**

"(3)パソコンファイルリスト"で楽器に転送したいバックアップファイルを選択した状態でこのボタンをクリックすると、そのバッ クアップファイルを楽器に転送することができます。

#### **(7)進捗表示バー**

現在の転送の進捗状況を表示します。転送処理の実行中のみ表示されます。

#### **(8)キャンセルボタン**

現在の転送をキャンセルします。転送処理の実行中のみ表示されます。

## <span id="page-14-0"></span>**操作方法**

#### **楽器からパソコンに転送する**

楽器からパソコンにバックアップファイルを転送する方法は、二通りあります。

#### ■ **ドラッグアンドドロップで転送する**

**"(4)楽器アイコン"を"(3)パソコンファイルリスト"にドラッグアンドドロップします。**

#### ■ **ボタンで転送する**

**"(5)バックアップファイル受信ボタン"をクリックします。**

"(7)進捗表示バー"が表示され、転送が行われます。

#### 注意

- **• 楽器からパソコンへのバックアップファイルの転送は、USB接続の場合は7分前後、MIDI接続の場合は10分前後かかります。お時 間に余裕のある時にご利用ください。**
- **• バックアップファイルの転送中は、キャンセル以外の操作ができなくなります。**

#### **パソコンから楽器に転送する**

パソコンから楽器にバックアップファイルを転送する方法は、二通りあります。

- **ドラッグアンドドロップで転送する**
	- **1."(3)パソコンファイルリスト"に表示されたバックアップファイルから、楽器に転送したいバックアップ ファイルを決めておきます。**
	- **2. そのバックアップファイルを"(4)楽器アイコン"にドラッグアンドドロップします。**
	- **3. 確認画面が表示されますので、"Yes"ボタンをクリックします。**

#### ■ **ボタンで転送する**

- **1."(3)パソコンファイルリスト"に表示されたバックアップファイルから、楽器に転送したいバックアップ ファイルを選択します。**
- **2."(6)バックアップファイル送信ボタン"をクリックします。**
- **3. 確認画面が表示されますので、"Yes"ボタンをクリックします。**

"(7)進捗表示バー"が表示され、転送が行われます。確認画面の"No"ボタンをクリックした場合は、転送は行われません。

注意

- **• パソコンから楽器へのバックアップファイルの転送は、USB接続の場合は2分前後、MIDI接続の場合は10分前後かかります。お時 間に余裕のある時にご利用ください。**
- **• バックアップファイルの転送中は、キャンセル以外の操作ができなくなります。**

#### **パソコンからバックアップファイルを削除する**

- **1."(3)パソコンファイルリスト"に表示されたデータから、削除したいファイルを決めておきます。**
- **2."(3)パソコンファイルリスト"から"(2)ゴミ箱"に、そのファイルをドラッグアンドドロップします。** お使いのシステムのゴミ箱に捨てる時と同じ動作をします。

#### **パソコン上のバックアップファイルの名前を変更する**

- **1."(3)パソコンファイルリスト"に表示されたファイルのうち、名前を変更したいファイルを1つ選び、それを ダブルクリックします。**
- **2. ファイル名を入力できる状態になりますので、新しいファイル名を入力します。**
- **3. 入力終了後、エンターキーを押します。**

#### **転送をキャンセルする**

転送中に表示される"(8)キャンセルボタン"をクリックすると、確認画面が表示されますので、"Yes"ボタンをクリックします。

注意

**• パソコンから楽器にバックアップファイルを転送している最中に転送をキャンセルすると、楽器へのユーザーデータの読み込みが不 完全な状態で終了しますが、再転送によって正常に完了します。**

## <span id="page-16-0"></span>Package Editモード

## <span id="page-16-1"></span>**機能概要**

特定の組み合わせとして利用したい複数のユーザーデータファイルを単一のファイルとしてまとめて保持しておくためのパッケージファ イルを作成、編集します。

## <span id="page-16-2"></span>**注意**

- 本モードの機能を使用するために楽器との接続は必要ありません。
- データエディター for XW-P1で作成したパッケージファイルは、XW-P1専用のものとなります。同様に、データエディター for XW-G1で作成したパッケージファイルは、XW-G1専用のものとなります。
- 楽器にパッケージファイルを転送するには、Package Transferモードをご使用ください。
- パッケージファイルは本ソフトウェア専用のファイルであり、楽器から直接使用することはできません。パッケージファイルに登録 されたファイルを楽器で使用する場合は、本ソフトウェアで転送する必要があります。

## <span id="page-16-3"></span>**画面説明**

#### 通常画面

• イラストはデータエディター for XW-P1をWindows XPで使用した場合の画面です。

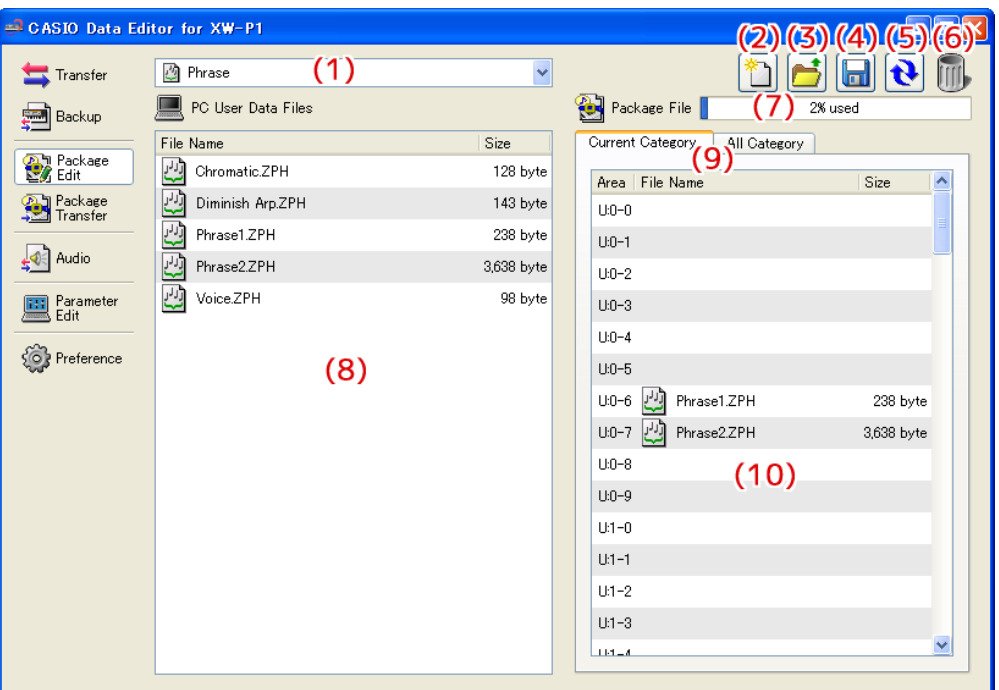

#### "All Category"表示状態

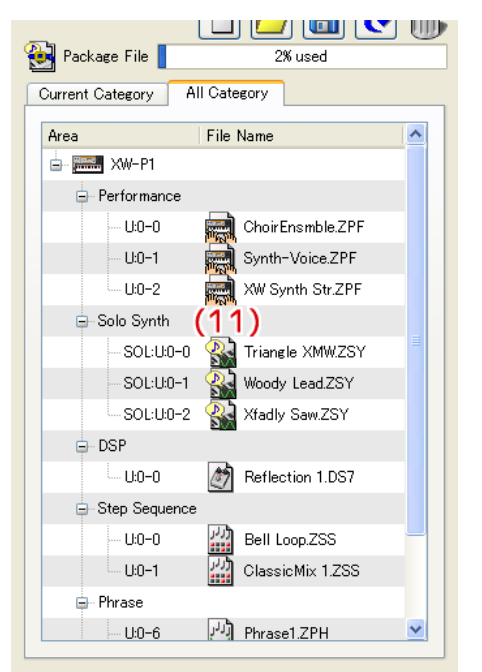

#### **(1) データ種類選択ボックス**

本モードでの操作の対象とするデータ種類を選択します。ここで選択したデータ種類に応じて、"(8)パソコンファイルリスト"や "(10)パッケージ内ファイルリスト"に表示されるファイルが変わります。選択できるデータ種類は、お使いの楽器によって異なり ます。詳しく[は40ページを](#page-39-0)ご覧ください。

#### **(2)新規パッケージファイルボタン**

新規のパッケージファイルを作成します。

#### **(3)パッケージファイルオープンボタン**

これまでに作成したパッケージファイルを開き、その内容を表示します。

#### **(4)パッケージファイルセーブボタン**

編集中のパッケージファイルを保存します。

#### **(5)リロードボタン**

"(8)パソコンファイルリスト"の表示を最新の内容に更新します。本モードを使用中に本ソフトウェア以外からパソコン側のユー ザーデータファイルフォルダ[\(37ページ\)](#page-36-0)を操作した場合、本ソフトウェア上の表示は自動的に更新されません。そのような操作 を行った場合は、このボタンをクリックして表示を更新してください。

#### **(6)ゴミ箱**

パソコンのファイルの削除や、パッケージファイルからのユーザーデータファイルの削除を行います。

#### **(7)メモリー使用量表示バー**

このバーは "(1)データ種類選択ボックス"で "Phrase" を選択した時に表示されます。編集中のパッケージファイルを楽器に転 送した場合の、現在選択しているデータ種類("Phrase")のメモリー使用量の目安を表示します。メモリー使用量が100%を超え るようなファイルの登録はできません。

#### **(8)パソコンファイルリスト**

パソコンのユーザーデータファイルフォルダ [\(37ページ\)](#page-36-0) 内に保存されているファイルの一覧を表示します。

#### **(9)パッケージ内ファイル表示切替タブ**

パッケージ内のファイル表示方法を切り替えるタブです。"Current Category"では"(10)パッケージ内ファイルリスト"が表示 され、"All Category"では"(11)パッケージ内全ファイルツリー"が表示されます。

#### **(10) パッケージ内ファイルリスト**

現在編集中のパッケージファイル内のファイル一覧を表示します。

#### **(11) パッケージ内全ファイルツリー**

現在編集中のパッケージファイルに含まれる全てのユーザーデータファイルを、データ種類ごとにツリー形式で表示します。この表 示状態でのパッケージファイルの編集はできません。

<span id="page-18-0"></span>**操作方法**

#### **基本的な操作**

パッケージファイルの編集は、基本的に次の操作の流れで行います。

#### **1.パッケージファイルを新規作成する**

本ソフトウェアの起動直後の場合、Package Editモードを選択した時点で新規パッケージファイルを編集可能な状態になってい ます。現在の編集中のパッケージファイルを破棄して新規パッケージファイルを編集する場合は、"(2)新規パッケージファイルボ タン"をクリックしてください。

• 編集中のパッケージファイルが保存されていない場合、ここで確認画面が表示されます。 詳細[は20ページの](#page-19-0)"保存確認画面について"をご覧ください。

#### **2.パッケージファイルにユーザーデータファイルを登録する**

- **1."(1)データ種類選択ボックス"で、パッケージファイルに登録したいデータ種類を選択します。**
- **2."(9)パッケージ内ファイル表示切替タブ"で、"Current Category"を選択します。**
- **3."(8)パソコンファイルリスト"からパッケージファイルに登録したいファイルを決めておきます。**
- **4."(10)パッケージ内ファイルリスト"から、どのエリアにファイルを登録するか決めておきます。**
- **5."(8)パソコンファイルリスト"から"(10)パッケージ内ファイルリスト"のエリアにファイルをドラッグ アンドドロップします。**
- **6. 以上を必要な回数繰り返してください。**

#### **3.編集したパッケージファイルを保存する**

"(4)パッケージファイルセーブボタン"をクリックすると、パッケージファイルの保存ファイル名を指定するための画面が表示され ます。ファイル名を付け、保存してください。

#### 注意

**• パッケージファイルの拡張子は".ZPK"となります。 これ以外の拡張子を付けますと、本ソフトウェアでの使用ができなくなります。**

#### **その他の操作**

#### ■ **パッケージファイルに登録したファイルを削除する**

"(10)パッケージ内ファイルリスト"から"(6)ゴミ箱"に削除したいファイルをドラッグアンドドロップしてください。

#### ■ **これまでに作成したパッケージファイルを再度編集する**

"(3)パッケージファイルオープンボタン"をクリックすると、再度編集するパッケージファイルを選択するための画面が表示されます。 編集したいパッケージファイルを選択してください。

• 編集中のパッケージファイルが保存されていない場合、ここで確認画面が表示されます。 詳細は[20ページ](#page-19-0)の"保存確認画面について"をご覧ください。

#### ■ **パッケージファイルに登録されているファイルを取り出して保存する**

"(10)パッケージ内ファイルリスト"から "(8)パソコンファイルリスト"に取り出したいファイルをドラッグアンドドロップしてくだ さい。パッケージファイルからそのファイルが取り出され、ユーザーデータファイルフォルダ([37ページ](#page-36-0))に保存されます。

#### ■ **パッケージファイルに登録されているファイルをまとめて確認する**

"(9)パッケージ内ファイル表示切替タブ"で、"All Category"を選択すると、"(11)パッケージ内全ファイルツリー"が表示されます。 これにより、"(1)データ種類選択ボックス"で表示データ種類を変更しなくても、パッケージファイルにどのようなファイルが登録され ているかをまとめて確認することができます。

#### ■ **パソコン上のユーザーデータファイルの名前を変更する**

- **1."(8)パソコンファイルリスト"に表示されたファイルのうち、名前を変更したいファイルを1つ選び、それ をダブルクリックします。**
- **2. ファイル名を入力できる状態になりますので、新しいファイル名を入力します。**
- **3. 入力終了後、エンターキーを押します。**

注意

- **• ここで変更した名前は、楽器で表示される名前には反映されません。楽器で表示される名前の変更は、Package Editモードでは対 応しておりませんので、Parameter Editモードか、楽器上の名前変更機能をお使いください。楽器上の名前変更機能の操作方法 は、楽器の取扱説明書をご覧ください。**
- **パソコンからユーザーデータファイルを削除する**
	- **1."(1)データ種類選択ボックス"で、パソコンから削除したいデータ種類を選択します。**
	- **2."(8)パソコンファイルリスト"に表示されたデータから、削除したいファイルを決めておきます。**
	- **3."(8)パソコンファイルリスト"から"(6)ゴミ箱"に、そのファイルをドラッグアンドドロップします。** お使いのシステムのゴミ箱に捨てる時と同じ動作をします。

#### <span id="page-19-0"></span>**保存確認画面について**

編集中のパッケージファイルが保存されていない状態で、"(2)新規パッケージファイルボタン"や "(3)パッケージファイルオープンボ タン"をクリックしたり、本ソフトウェアを終了しようとしたりすると、そのパッケージファイルを保存するかどうか確認する画面が表 示されます。この画面で"Cancel"ボタンをクリックすると、編集中のパッケージファイルはそのままに、上記の操作を行う前の状態 に戻ります。"Yes"ボタンをクリックすると、パッケージファイルの保存ファイル名を指定するための画面が表示されますので、ファ イル名を付けて保存してください。"No"ボタンをクリックすると、編集中のパッケージファイルは破棄されます。

## <span id="page-20-1"></span><span id="page-20-0"></span>**機能概要**

Package Editモードで作成したパッケージデータを楽器に転送します。

## <span id="page-20-2"></span>**注意**

- 本モードの機能を使用するためには、楽器との接続が必要です。
- 楽器とパソコンの接続方法については、楽器の取扱説明書をご覧ください。
- 2台以上の楽器をパソコンに接続した場合、本ソフトウェアが正しく動作しない場合があります。
- 本モードで楽器とデータ転送を行っている間は、楽器の操作を行わないでください。本ソフトウェアや楽器の動作が不正になったり、 楽器のデータを破壊したりしてしまう可能性があります。

## <span id="page-20-3"></span>**画面説明**

#### 通常画面

• イラストはデータエディター for XW-P1をWindows XPで使用した場合の画面です。

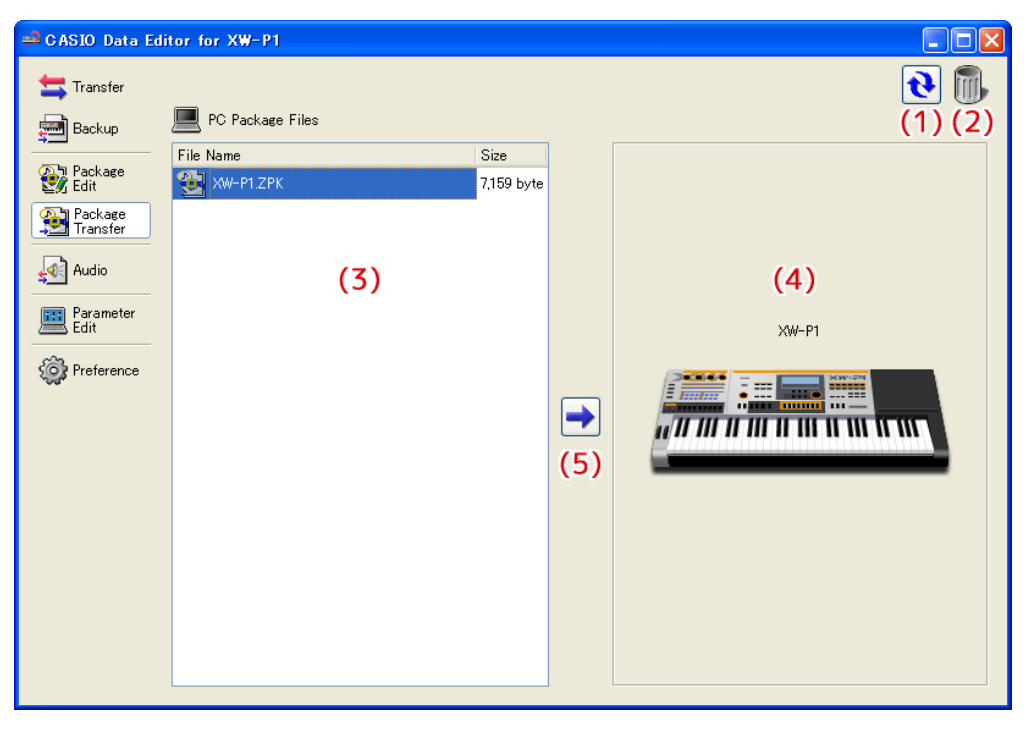

転送中は、画面下側が次のような表示になります。

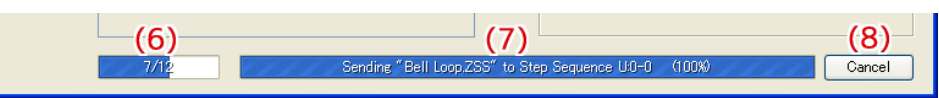

#### **(1) リロードボタン**

"(3)パソコンファイルリスト"の表示を最新の内容に更新します。本モードを使用中に本ソフトウェア以外からパソコン側のユー ザーデータファイルフォルダ[\(37ページ\)](#page-36-0)を操作した場合、本ソフトウェア上の表示は自動的に更新されません。そのような操作 を行った場合は、このボタンをクリックして表示を更新してください。

#### **(2)ゴミ箱**

パッケージファイルの削除を行います。

#### **(3)パソコンファイルリスト**

パソコンのユーザーデータファイルフォルダ [\(37ページ\)](#page-36-0)内に保存されているパッケージファイルの一覧を表示します。

#### **(4)楽器アイコン**

現在接続されている楽器のモデル名を表示します。

#### **(5)パッケージファイル送信ボタン**

"(3)パソコンファイルリスト"で楽器に転送したいパッケージファイルを選択した状態でこのボタンをクリックすると、そのパッ ケージファイル内のファイルを順番に楽器へ転送することができます。

#### **(6)全体進捗表示バー**

パッケージファイル全体にいくつのファイルが登録されており、どこまで転送が終了したかを表示します。転送処理の実行中のみ表 示されます。

#### **(7)個別進捗表示バー**

現在の転送の進捗状況を表示します。この表示はパッケージファイル内に含まれる各ファイルの個別の転送状態で、パッケージファ イル全体を通しての進捗表示ではありません。転送処理の実行中のみ表示されます。

#### **(8)転送キャンセルボタン**

パッケージファイルの転送をキャンセルします。転送処理の実行中のみ表示されます。

#### <span id="page-21-0"></span>**操作方法**

#### **パソコンから楽器に転送する**

パソコンから楽器にパッケージファイルを転送する方法は、二通りあります。

- **ドラッグアンドドロップで転送する**
	- **1."(3)パソコンファイルリスト"に表示されたパッケージファイルから、楽器に転送したいパッケージファイ ルを決めておきます。**
	- **2. そのパッケージファイルを"(4)楽器アイコン"にドラッグアンドドロップします。**
	- **3. 確認画面が表示されますので、"Yes"ボタンをクリックします。**

#### ■ **ボタンで転送する**

- **1."(3)パソコンファイルリスト"に表示されたパッケージファイルから、楽器に転送したいパッケージファイ ルを選択します。**
- **2."(5)パッケージファイル送信ボタン"をクリックします。**
- **3. 確認画面が表示されますので、"Yes"ボタンをクリックします。**

"(7)個別進捗表示バー"が表示され、転送が行われます。確認画面の"No"ボタンをクリックした場合、転送は行われません。 この時、"(8)転送キャンセルボタン"をクリックすると、転送をキャンセルすることができます。

#### 注意

- **• パッケージファイルの転送は、パッケージファイルに登録されているファイル数に応じた時間がかかります。お時間に余裕のある時 にご利用ください。**
- **• パッケージファイルの転送中は、キャンセル以外の操作ができなくなります。**

### **パソコンからパッケージファイルを削除する**

- **1."(3)パソコンファイルリスト"に表示されたファイルから、削除したいファイルを決めておきます。**
- **2."(3)パソコンファイルリスト"から"(2)ゴミ箱"に、そのファイルをドラッグアンドドロップします。** お使いのシステムのゴミ箱に捨てる時と同じ動作をします。

### **パソコン上のパッケージファイルの名前を変更する**

- **1."(3)パソコンファイルリスト"に表示されたファイルのうち、名前を変更したいファイルを1つ選び、それを ダブルクリックします。**
- **2. ファイル名を入力できる状態になりますので、新しいファイル名を入力します。**
- **3. 入力終了後、エンターキーを押します。**

#### **転送をキャンセルする**

転送を実行している最中に表示される"(8)転送キャンセルボタン"をクリックすると、確認ダイアログが表示されますので、"Yes" ボタンをクリックします。

## <span id="page-23-0"></span>Audioモード(データエディター for XW-P1のみ)

## <span id="page-23-1"></span>**機能概要**

パソコン上のWAVEファイルを楽器で再生できるファイルに変換し、メモリーカードに保存します。

### <span id="page-23-2"></span>**注意**

- 本モードの機能を使用するためには、楽器であらかじめフォーマットしたメモリーカードをパソコンに接続しておく必要があります。
- メモリーカードを楽器のカードスロットに挿した状態でパソコンから読み取ることはできません。パソコンのメモリーカードリー ダーを使用して接続してください。
- 本モードによってWAVEファイルを変換する際、パソコン上に十分な記録容量が必要となります。
- 本モードを通じて楽器で再生可能にできるWAVEファイルは、以下のフォーマットのものに限ります。

データフォーマット:リニアPCM

量子化ビット数 : 8bit/sample unsigned, 16bit/sample signed, 24bit/sample signed, 32bit/sample signed 再生時間 :99分59秒以下

- WAVEファイルによっては、上記のフォーマットに適合しているものでも正常に変換できない場合があります。
- お使いのパソコンの設定によっては、次のファイルがメモリーカード上に表示されることがありますが、これらのファイルに対し削 除などの操作を行うと、楽器での再生などが正常にできなくなりますので、おやめください。
	- $\cdot$  "CASIOWV1.WAV"  $\sim$  "CASIOWV9.WAV"  $"CASIOW10.WAV" ~ "CASIOW20.WAV"$
	- 先頭がアンダースコア(\_)で始まり、拡張子が".WV7"のファイル
	- •"CASIOWAV.DIR"
- オーディオ録音機能を有するカシオ電子楽器で録音したオーディオファイルは、削除できない場合があります。

## <span id="page-24-0"></span>**画面説明**

• イラストはデータエディター for XW-P1をWindows XPで使用した場合の画面です。

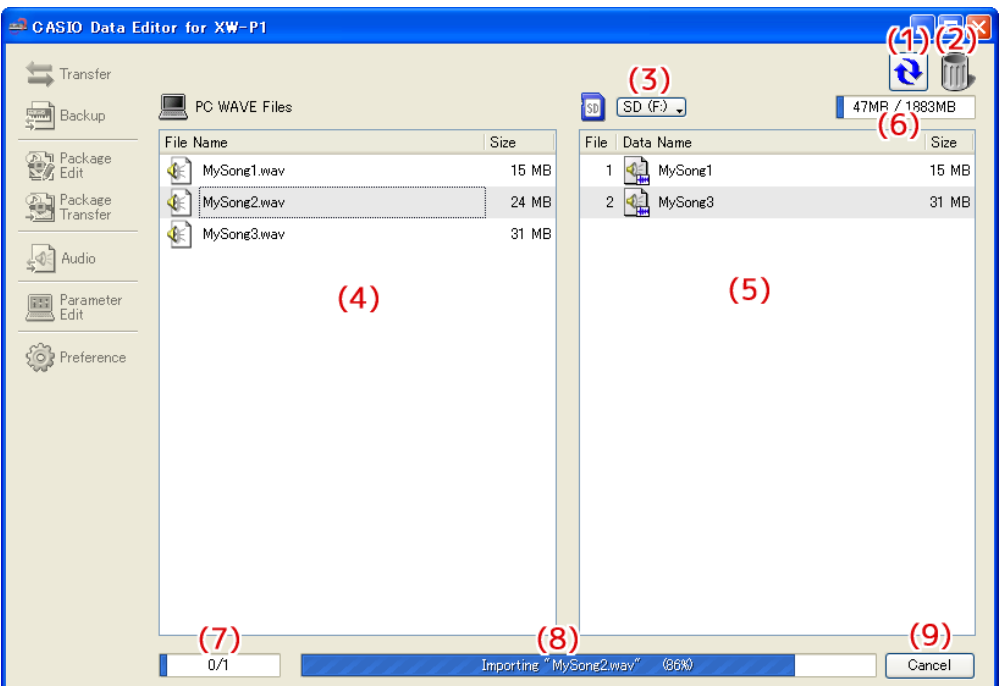

#### **(1) リロードボタン**

"(4)パソコンファイルリスト"、"(5)メモリーカードファイルリスト"の表示を最新の内容に更新します。本モードを使用中に、本 ソフトウェア以外からWAVEファイルフォルダ [\(37ページ](#page-36-0)) やメモリーカード内のファイルを操作した場合、本ソフトウェア上の 表示は自動的に更新されません。そのような操作を行った場合は、このボタンをクリックして表示を更新してください。

#### **(2)ゴミ箱**

パソコンのWAVEファイルの削除や、メモリーカード内のオーディオファイルの消去を行います。

#### **(3)メモリーカード選択ボタン**

本ソフトウェアで操作したいメモリーカードを選択します。

#### **(4)パソコンファイルリスト**

パソコンのWAVEファイルフォルダ [\(37ページ](#page-36-0))内に保存されているファイルの一覧を表示します。

#### **(5)メモリーカードファイルリスト**

現在操作中のメモリーカード内にある、楽器で再生可能なオーディオファイルの一覧を表示します。

#### **(6)メモリーカード容量表示バー**

現在操作中のメモリーカードの容量を表示します。

#### **(7)全体進捗表示バー**

現在、いくつの処理が予約・実行されているかを表示します。処理の実行中のみ表示されます。

#### **(8)個別進捗表示バー**

現在の処理の進捗状況を表示します。処理の実行中のみ表示されます。

#### **(9)キャンセルボタン**

現在の処理をキャンセルします。処理の実行中のみ表示されます。

#### <span id="page-25-0"></span>**本モードで使用するメモリーカードを選択する**

#### ■ "(3)メモリーカード選択ボタン"をクリックし、メモリーカードを選択します。

- ここで選択したメモリーカードは、本ソフトウェアを再起動した際に自動的に選択されます。メモリーカードの読み込みに失敗した 場合は、"(5)メモリーカードファイルリスト"に何も表示されません。メモリーカードの読み込みに失敗する原因としては、主に下 記のものが考えられます。
	- メモリーカードが正しく選択されていない
		- –お使いになるメモリーカードを選択してください。
	- メモリーカード内に"MUSICDAT"フォルダが存在しない
	- オーディオ機能に対応していない楽器でフォーマットされている
	- メモリーカード内のオーディオファイルが壊れている
		- 楽器で再度フォーマットを行ってください。
	- 注意
	- **• メモリーカードのフォーマットを行うと、メモリーカード内のファイルが全て削除されます。大事なファイルは必ず他の場所に保 存してからフォーマットを行ってください。**

メモリーカードのフォーマットを行っても解決しない場合は、メモリーカードが壊れている可能性があります。他のメモリーカード をお使いください。

#### **パソコン上のWAVEファイルを楽器で再生できるようにする**

- **1."(4)パソコンファイルリスト"から、楽器で再生させたいファイルを決めておきます。**
- **2. そのファイルを"(5)メモリーカードファイルリスト"にドラッグアンドドロップします。**

保存処理が予約され、順番に実行されます。WAVEファイルが楽器で再生可能なフォーマットに変換され、"(5)メモリーカード ファイルリスト"の末尾に追加されます。

•"(5)メモリーカードファイルリスト"に追加されたファイルには番号が順番に付きますが、この番号は999が最大となり、それ を越える場合は追加できません。

#### 注意

- **• この際、データ変換処理が行われますが、これはWAVEファイルのサイズやフォーマットに応じた処理時間を必要とします。お時間 に余裕のある時にご使用ください。**
- **• オーディオファイル名はWAVEファイルの名前を元に最大12文字で自動的に付けられますが、WAVEファイル名に下記の文字以外 の文字が含まれている場合、その文字は自動的に"\_"に置き換えられます。**

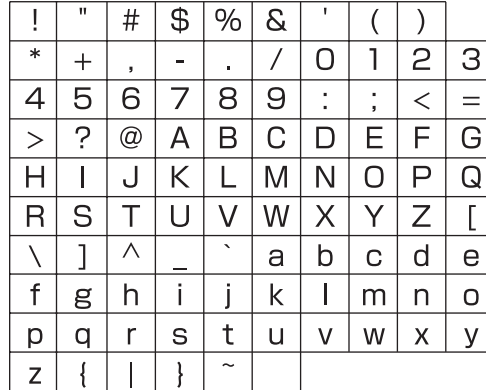

### **メモリーカードファイルリスト内のファイルをパソコンファイルリストに戻す**

#### **1."(5)メモリーカードファイルリスト"から、パソコンファイルリストに戻したいファイルを決めておきます。**

#### **2. そのファイルを"(4)パソコンファイルリスト"にドラッグアンドドロップします。**

処理が予約され、順番に実行されます。処理が1つ終了するたびに、"(4)パソコンファイルリスト"に戻されたファイルが表示され ます。

注意

**• パソコン上に戻されたファイルは、元々のファイルと同じものではなく、楽器で再生できるように変換されたファイルです。**

#### **メモリーカードファイルリストのファイルを消去する**

- **1."(5)メモリーカードファイルリスト"に表示されたファイルから、消去したいファイルを決めておきます。**
- **2."(5)メモリーカードファイルリスト"から"(2)ゴミ箱"に、そのファイルをドラッグアンドドロップします。**

### **パソコンからWAVEファイルを削除する**

- **1."(4)パソコンファイルリスト"に表示されたファイルから、削除したいファイルを決めておきます。**
- **2."(4)パソコンファイルリスト"から"(2)ゴミ箱"に、そのファイルをドラッグアンドドロップします。** お使いのシステムのゴミ箱に捨てる時と同じ動作をします。

### **パソコン上のWAVEファイルの名前を変更する**

- **1."(4)パソコンファイルリスト"に表示されたファイルのうち、名前を変更したいファイルを1つ選び、それを ダブルクリックします。**
- **2. ファイル名を入力できる状態になりますので、新しいファイル名を入力します。**
- **3. 入力終了後、エンターキーを押します。**

#### **処理をキャンセルする**

**処理を実行している最中に表示される"(9)キャンセルボタン"をクリックすると、確認画面が表示されますので、"Yes"ボタンを クリックします。**

現在実行中の処理がキャンセルされ、予約が全て破棄されます。

## <span id="page-27-0"></span>User Wave Convertモード(データエディター for XW-G1のみ)

### <span id="page-27-1"></span>**機能概要**

- WAVEファイルをユーザーウェーブ音色ファイルに変換します。
- ユーザーウェーブ音色ファイルをWAVEファイルに変換します。
- ユーザーウェーブ音色ファイルの波形データをWAVEファイルの波形データに差し替えます。

## <span id="page-27-2"></span>**注意**

- 本モードを使用するには、パソコン上に十分な記録容量が必要となります。
- 本モードで読み込み可能なWAVEファイルは、以下のフォーマットのものに限ります。

データフォーマット:リニアPCM 量子化ビット数 : 8bit/sample unsigned, 16bit/sample signed, 24bit/sample signed, 32bit/sample signed

• WAVEファイルによっては、上記のフォーマットに適合しているものでも正常に読み込めない場合があります。

• 本モードでは、次のフォーマットでWAVEファイルを保存します。

データフォーマット:リニアPCM 量子化ビット数 : 16bit/sample unsigned サンプリング周波数:21409Hz(21kHz設定で保存した場合) 42819Hz(42kHz設定で保存した場合) チャンネル :モノラル(モノラル設定で保存した場合) ステレオ(ステレオ設定で保存した場合)

- 本モードには、各スプリットのポイント設定確認のための試聴機能がありますが、楽器でも同じように再生されることを保証するも のではありません。最終的な調整や確認は、必ず楽器上で行ってください。
- 本モードで読み込ませたWAVEファイルがユーザーウェーブ音色ファイルとして使用可能な長さを超えている場合、超過分は自動的 にカットされます。

## <span id="page-27-3"></span>**画面説明**

• イラストはデータエディター for XW-G1をWindows XPで使用した場合の画面です。

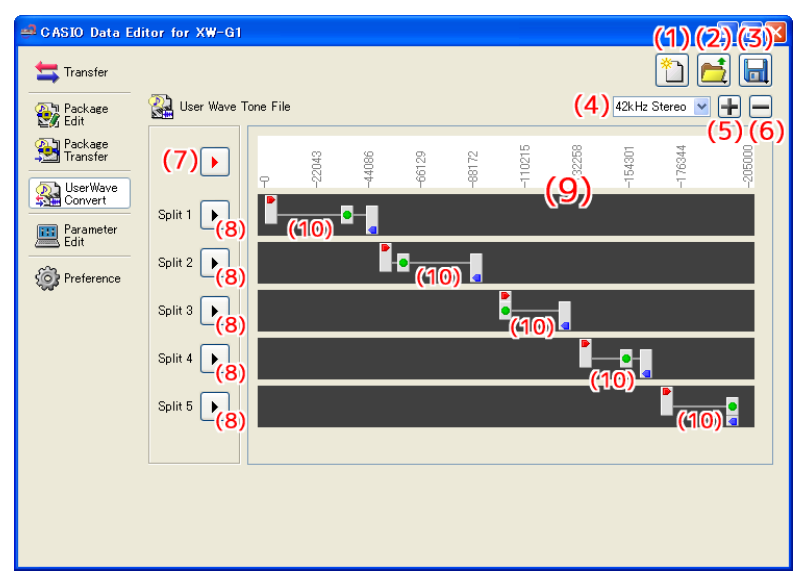

**(1) 新規ユーザーウェーブ音色ファイルボタン**

新規のユーザーウェーブ音色ファイルを作成します。

**(2)ファイルオープンボタン**

ユーザーウェーブ音色ファイルを読み込んだり、WAVEファイルをユーザーウェーブ音色ファイルの波形データとして読み込んだ りします。

#### **(3)ファイルセーブボタン**

編集中のユーザーウェーブ音色ファイルを保存したり、WAVEファイルに変換して保存したりします。

#### **(4)フォーマット選択ボックス**

ユーザーウェーブ音色ファイルのサンプリング周波数およびチャンネル数を指定します。"(2)ファイルオープンボタン"でユーザー ウェーブ音色ファイルを読み込んでいる場合は、そのファイルの元々のフォーマットの項目が太字で表示されます。"(7)ルーパー試 聴ボタン"や"(8)スプリット試聴ボタン"で試聴する際、ここで選択されているフォーマットで再生されます。"(3)ファイルセー ブボタン"でファイル保存する際、ここで選択されているフォーマットで保存されます。

#### **(5)表示拡大ボタン**

"(9)スプリットポイントエディター"の表示を拡大し、細かい操作をしやすくします。

#### **(6)表示縮小ボタン**

"(9)スプリットポイントエディター"の表示を縮小し、大まかな操作をしやすくします。

#### **(7)ルーパー試聴ボタン**

楽器のルーパー再生機能で再生した時と同じように、先頭からスプリット5のエンドポイントまでの間を再生します。

#### **(8)スプリット試聴ボタン**

各スプリットをオリジナルキーで再生します。なお、カットオフなど、ユーザーウェーブ音色として使用する際に有効な効果はかか りません。

#### **(9)スプリットポイントエディター**

スプリットのポイントを操作します。上部はポイントの値を示す目盛となっており、下部にはポイントを操作するための"(10)ス プリットポイントハンドル"がスプリットごとに設けられています。

#### **(10) スプリットポイントハンドル**

スプリットのスタートポイント、ループポイント、エンドポイントを操作します。一番左の縦棒(ハンドル)の位置がスタートポイ ントを、中央の縦棒(ハンドル)の位置がループポイントを、一番右の縦棒(ハンドル)の位置がエンドポイントに相当します。各 縦棒(ハンドル)の位置を変更するには、縦棒(ハンドル)を左右にドラッグしてください。

### <span id="page-28-0"></span>**操作方法**

#### **WAVEファイルをユーザーウェーブ音色ファイルに変換する**

- **1."(1)新規ユーザーウェーブ音色ファイルボタン"を押し、新規ユーザーウェーブ音色ファイルを作成します。**
- **2."(2)ファイルオープンボタン"をクリックするとメニューが表示されますので、その中から"Import WAVE File"を選択します。**
- **3. WAVEファイル選択画面が表示されますので、ユーザーウェーブ音色ファイルに変換したいWAVEファイルを 選択します。**
- **4."(4)フォーマット選択ボックス"から、変換後のユーザーウェーブ音色ファイルとして望ましいフォーマット を選択します。**
- **5."(9)スプリットポイントエディター"で、必要に応じてスプリットのポイントを設定します。**
- **6."(3)ファイルセーブボタン"をクリックするとメニューが表示されますので、その中から"Save"を選択し ます。**

**7. ユーザーウェーブ音色ファイルの保存先指定画面が表示されますので、ファイル名を付け、保存してください。**

#### **ユーザーウェーブ音色ファイルをWAVEファイルに変換する**

- **1."(2)ファイルオープンボタン"をクリックするとメニューが表示されますので、その中から"Open"を選択 します。**
- **2. ユーザーウェーブ音色ファイル選択画面が表示されますので、WAVEファイルに変換したいユーザーウェーブ 音色ファイルを選択します。**
- **3."(4)フォーマット選択ボックス"から、変換後のWAVEファイルとして望ましいフォーマットを選択します。**
- **4."(3)ファイルセーブボタン"をクリックするとメニューが表示されますので、その中から"Export as WAVE File"を選択します。**
- **5. WAVEファイルの保存先指定画面が表示されますので、ファイル名を付け、保存してください。**

#### **ユーザーウェーブ音色ファイルの波形データをWAVEファイルの波形データに差し替える**

- **1."(2)ファイルオープンボタン"をクリックするとメニューが表示されますので、その中から"Open"を選択 します。**
- **2. ユーザーウェーブ音色ファイル選択画面が表示されますので、波形データを差し替えたいユーザーウェーブ音 色ファイルを選択します。**
- **3. 再度"(2)ファイルオープンボタン"をクリックし、メニューから"Import WAVE File"を選択します。**
- **4. WAVEファイル選択画面が表示されますので、ユーザーウェーブ音色ファイルの波形データとして読み込みた いWAVEファイルを選択します。**
- **5."(4)フォーマット選択ボックス"から、ユーザーウェーブ音色ファイルとして望ましいフォーマットを選択し ます。**
- **6."(9)スプリットポイントエディター"で、必要に応じてスプリットのポイントを設定します。**
- **7."(3)ファイルセーブボタン"をクリックするとメニューが表示されますので、その中から"Save"を選択し ます。**
- **8. ユーザーウェーブ音色ファイルの保存先指定画面が表示されますので、ファイル名を付け、保存してください。** カットオフなどの各種パラメータは保ったまま、波形データ、およびスプリットポイントのみが変更されたユーザーウェーブ音色 ファイルとして保存されます。

## <span id="page-29-0"></span>**保存確認画面について**

編集中のユーザーウェーブ音色ファイルが保存されていない状態で"(1)新規ユーザーウェーブ音色ファイルボタン"をクリックしたり、 "(2)ファイルオープンボタン"のメニューから"Open"を選択したり、本ソフトウェアを終了しようとしたりすると、そのユーザー ウェーブ音色ファイルを保存するかどうか確認する画面が表示されます。この画面で"Cancel"ボタンをクリックすると、編集中の ユーザーウェーブ音色ファイルはそのままに、上記の操作を行う前の状態に戻ります。"Yes"ボタンをクリックすると、ユーザー ウェーブ音色ファイルの保存ファイル名を指定するための画面が表示されますので、ファイル名を付けて保存してください。"No"ボタ ンをクリックすると、編集中のユーザーウェーブ音色ファイルは破棄されます。

## <span id="page-30-0"></span>Parameter Editモード

## <span id="page-30-1"></span>**機能概要**

- 楽器のパラメーターをパソコンから操作します。
- 楽器または本ソフトウェアで作成したデータファイルを開き、編集します。
- 編集した内容を楽器で使用可能なファイルとして保存します。

## <span id="page-30-2"></span>**画面説明**

• イラストはデータエディター for XW-P1をWindows XPで使用した場合の画面です。

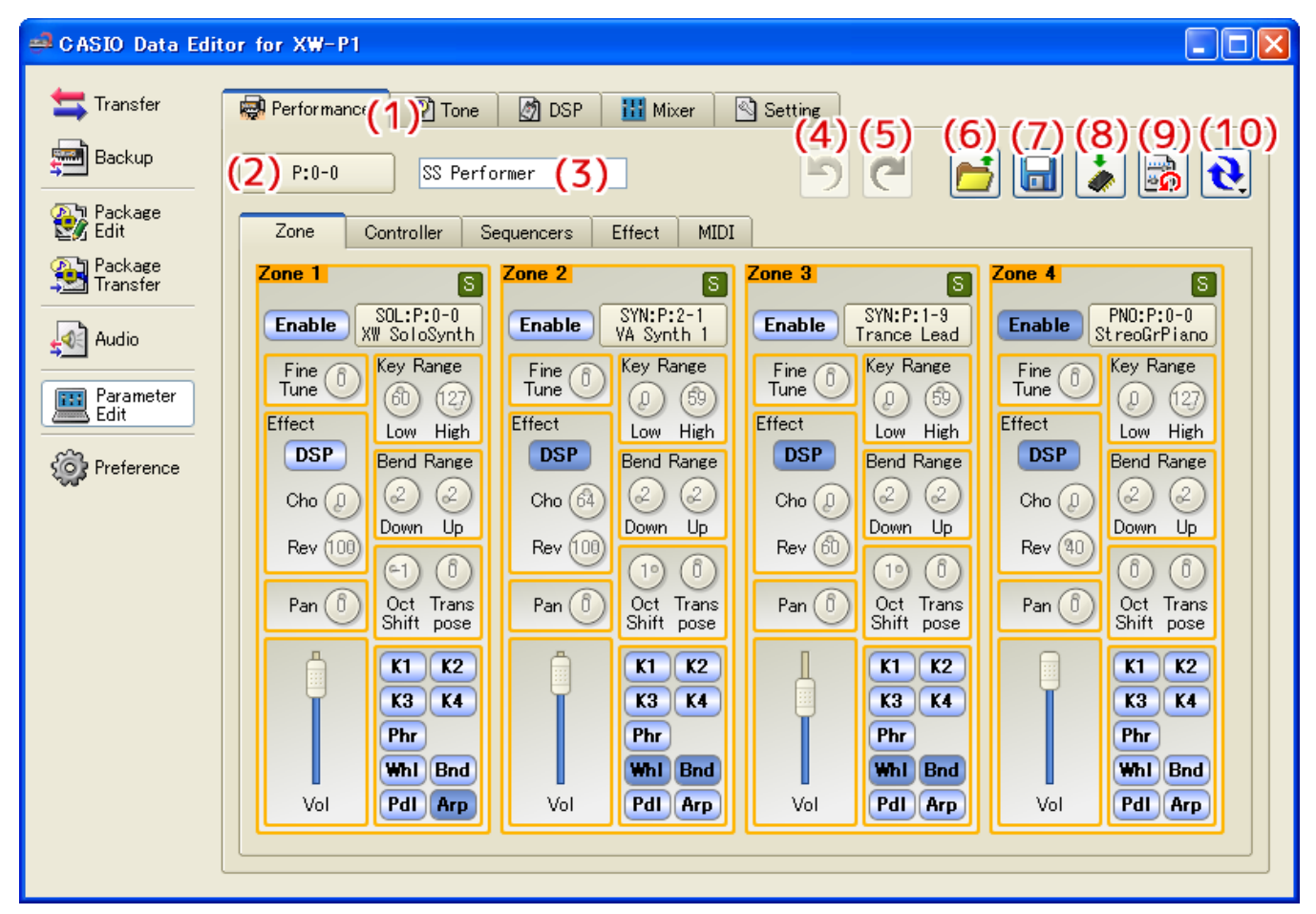

• データセレクターダイアログ(Performance Edit)

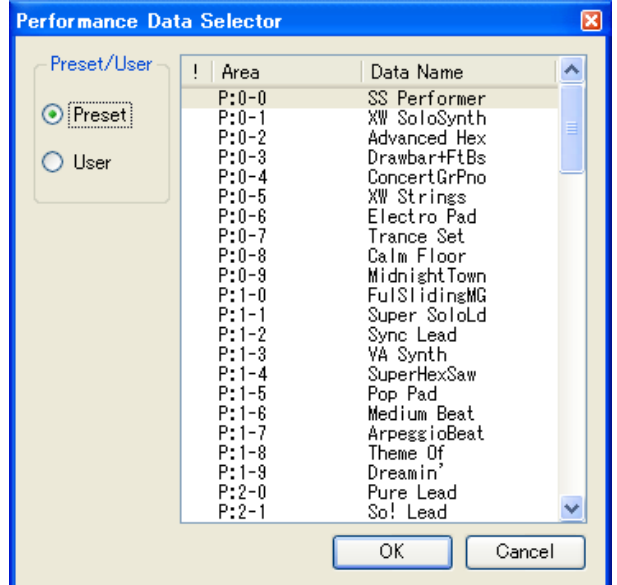

#### **(1) カテゴリ選択タブ**

タブをクリックするとそれぞれのカテゴリに切り替わります。

#### **(2)データセレクター**

楽器のプリセットデータ、ユーザーデータを選択します。

#### **(3)データ名**

データ名が表示されます。データ名を変更するには、ここにデータ名を入力します。

#### **(4)アンドゥ**

操作を元に戻します。

#### **(5)リドゥ**

アンドゥで取り消した操作を、やり直します。

#### **(6)開く**

楽器や本ソフトウェアで作成したデータファイルを開きます。

#### **(7)保存**

編集中のデータファイルを保存します。

#### **(8)ユーザーデータとして保存**

楽器のユーザーデータとして保存します。

#### **(9)リセット**

編集する前のデータの状態に戻します。

#### **(10) リロード**

クリックするとメニューが表示されます。メニューから"Send to XW-P1"(もしくは"Send to XW-G1")を選択すると、本ソ フトウェアの状態が楽器に反映されます。メニューから"Receive from XW-P1"(もしくは"Receive from XW-G1")を選択 すると、楽器の状態が本ソフトウェアに反映されます。ミキサーの場合はクリックすると楽器の状態が本ソフトウェアに反映されま す。メニューは表示されません。

#### ■ タブの使い方

- タブをクリックすると、選択した編集項目が表示されます。
- タブを右クリックするとメニューが表示されます。
- メニューから"Detach"を選択すると新しいウィンドウとして開くことができます。
- 新しく開いたウィンドウを閉じると、タブの中に戻ります。

#### ■ 各コントローラーの使い方

#### **ダイヤル**

- ノブを回転させることで値を変更できます。  $\widehat{20}$ 
	- ノブを回転させるには、ノブを上下にドラッグしてください。
	- ノブを右クリックすると、メニューが表示されます。
	- メニューから"Default"を選択すると、パラメーターがデフォルト値になります。
	- メニューから"Show Input Box"を選択すると、数値ボックスが表示され、値を直接入力することができます。

#### **スライダー**

- ノブを動かすことで値を変更できます。
	- ノブを動かすには、ノブをドラッグしてください。
	- 右クリックすると、メニューが表示されます。
	- メニューから"Default"を選択すると、パラメーターがデフォルト値になります。

#### **照光ボタン**

Enable  $(OFF) / E$ nable  $(ON)$ 

- ボタンをクリックすると、状態が変化します。
- 状態に合わせてボタンの色が変化します。

 $\blacktriangledown$ 

- 右クリックすると、メニューが表示されます。
- メニューから"Default"を選択すると、パラメーターがデフォルト値になります。

#### **コンボボックス**

#### Sin Wave

- 入力できるアイテムがプルダウンメニューで表示されます。
- アイテムを選択するには、右側のボタンをクリックしてメニューをプルダウンしてください。
- ボックスに直接文字を入力すると、候補を絞り込むことができます。
- 右クリックすると、メニューが表示されます。
- メニューから"Default"を選択すると、パラメーターがデフォルト値になります。

#### **メニューボタン**

Synth2 OSC > Oscillator > Envelope > Release2 Level \_

- ボタンをクリックするとパラメーターを設定するメニューが表示されます。
- そのメニューの中からアイテムを選択してください。
- 右クリックすると、右クリックメニューが表示されます。
- 右クリックメニューから"Default"を選択すると、パラメーターがデフォルト値になります。

#### **スプリットポイントハンドル**

## $\bullet$

- ユーザーウェーブ音色のスプリットのポイントを変更するためのコントローラーです。
- 左の縦棒(ハンドル)を動かすことで、スタートポイントを変更することができます。
- 中央の縦棒(ハンドル)を動かすことで、ループポイントを変更することができます。
- 右の縦棒(ハンドル)を動かすことで、エンドポイントを変更することができます。
- 各縦棒(ハンドル)を動かすためには、縦棒(ハンドル)をドラッグしてください。
- 右クリックすると、右クリックメニューが表示されます。
- 右クリックメニューから"Default"を選択すると、各ポイントがデフォルト値になります。

#### **Syncボタン**

 $S(OFF) / S(ON)$ 

- クリックすると有効、無効を切り替えます。
- 右クリックするとメニューが表示されます。
- メニューから"Sync All On"を選択すると、全Syncが有効になります。
- メニューから"Sync All Off"を選択すると、全Syncが無効になります。
- Syncが有効になっているグループのパラメーターを変更すると、Syncが有効になっている全てのグループの同じパラメー ターが同期して変更されます。

## <span id="page-33-0"></span>**Performance Edit**

- パフォーマンスデータファイル(拡張子:.ZPF)を開くことができます。
- 編集した内容をパフォーマンスのデータファイルとして保存できます。
- 編集できるパラメーターの説明は、楽器の取扱説明書の"パフォーマンスの編集内容"をご覧ください。
- Zoneのパラメーターは同期(シンク)することができます。

## <span id="page-33-1"></span>**Tone Edit**

- •"(2)データセレクター"で選択した音色に応じて、画面に表示されるタブやコントローラーが変わります。
- 詳しくは下記の各音色についての説明をご覧ください。

#### ■ **ソロシンセサイザー**

- データセレクターで"Solo Synth"音色を選択するとソロシンセサイザー編集モードになります。
- ソロシンセサイザーのデータファイル(拡張子:.ZSY)を開くことができます。
- 編集した内容をソロシンセサイザーのデータファイルとして保存できます。
- 編集できるパラメーターの説明は、楽器の取扱説明書の"ソロシンセサイザー音色の編集内容"をご覧ください。
- OSCのパラメーターは同期(シンク)することができます。

#### ■ **ヘクスレイヤー(データエディター for XW-P1のみ)**

- データセレクターで"Hex Layer"音色を選択するとヘクスレイヤー編集モードになります。
- ヘクスレイヤー音色のデータファイル(拡張子:.ZLT)を開くことができます。
- 編集した内容をヘクスレイヤーのデータファイルとして保存できます。
- 編集できるパラメーターの説明は、楽器の取扱説明書の"ヘクスレイヤー音色の編集内容"をご覧ください。
- レイヤーのパラメーターは同期(シンク)することができます。

#### ■ **ドローバーオルガン(データエディター for XW-P1のみ)**

- データセレクターで"DrawbarOrgan"音色を選択するとドローバーオルガン編集モードになります。
- ドローバーオルガン音色データファイル(拡張子:.ZDO)を開くことができます。
- 編集した内容をドローバーオルガンのデータファイルとして保存できます。
- 編集できるパラメーターの説明は、楽器の取扱説明書の"ドローバーオルガン音色の編集内容"をご覧ください。

#### ■ **PCMメロディー**

- データセレクターで"PCM Melody"音色を選択するとPCMメロディー編集モードになります。
- PCMメロディー音色データファイル(拡張子:.ZTN)を開くことができます。
- 編集した内容をPCMメロディーのデータファイルとして保存できます。
- 編集できるパラメーターの説明は、楽器の取扱説明書の"PCMメロディー音色の編集内容"をご覧ください。

#### ■ **ユーザーウェーブ(データエディター for XW-G1のみ)**

- データセレクターで"User Wave"音色を選択するとユーザーウェーブ編集モードになります。
- 編集内容をファイルとして保存、ユーザーデータとして保存、ファイルを開くことはできません。
- 編集内容を保存するには、楽器の取扱説明書の"自分の音を作ってみよう!"をご覧ください。
- 編集できるパラメータは、楽器でユーザーウェーブ音色として設定可能なパラメータに加え、ルーパー再生のループオンオフ、ホー ルドオンオフになります。これらの説明は、楽器の取扱説明書の"ユーザーウェーブ音色の編集内容"、および"サンプルルーパーで 録音・再生する"の"サンプルを再生する"をご覧ください。
- スプリットのパラメーターは同期(シンク)することができます。

#### ■ **PCMドラム**

- データセレクターで"PCM Drum"音色を選択するとPCMドラム編集モードになります。
- PCMドラム音色データファイル(拡張子:.ZDR)を開くことができます。
- 編集した内容をPCMドラムのデータファイルとして保存できます。
- 編集できるパラメーターの説明は、楽器の取扱説明書の"PCMドラム音色の編集内容"をご覧ください。

## <span id="page-34-0"></span>**DSP Edit**

- DSPデータファイル(拡張子:.DS7)を開くことができます。
- 編集した内容をDSPのデータファイルとして保存できます。
- 編集できるパラメーターの説明は、楽器の取扱説明書の"DSPパラメーターリスト"をご覧ください。
- ソロシンセサイザー音色が選択されている場合は、編集内容を保存、ファイルを開く、"(2)データセレクター"でデータの選択はで きません。

### <span id="page-34-1"></span>**Mixer**

- 設定できるパラメーターの説明は、楽器の取扱説明書の"ミキサーの設定内容"および"エフェクト設定項目リスト"をご覧ください。
- ミキサーでは、編集内容をファイルとして保存、ユーザーデータとして保存、ファイルを開く、リセット、"(2)データセレクター" でデータの選択はできません。
- パートのパラメーターは同期(シンク)することができます。

## <span id="page-34-2"></span>**Setting Edit**

- 設定ファイル(拡張子:.ZST)を開くことができます。
- 編集した内容を設定ファイルとして保存できます。
- 編集できるパラメーターの説明は、楽器の取扱説明書の下記項目をご覧ください。
	- **Common:**"本機全体にかかわる設定"の"設定項目"
	- **MIDI, NRPN Change:**"MIDI関係の設定"の"設定項目"
	- **Performance Filter:**"パフォーマンスを呼び出す"の"パフォーマンスフィルターの設定項目リスト"
	- **Phrase:**"フレーズを新規に記録する"
- Setting Editでは、ユーザーデータとして保存、リセット、"(2)データセレクター"でデータの選択はできません。

## <span id="page-34-3"></span>**操作方法**

#### ■ **楽器のデータを選択する**

- Parameter Editモードのミキサー画面やセッティング画面では、本操作はできません。
- •"(2)データセレクター"をクリックします。
- データセレクターダイアログが表示されます。
- データセレクターダイアログからデータを選択し、"OK"ボタンをクリックします。
- 選択されたデータが呼び出され、楽器にも反映されます。
- •"(2)データセレクター"にエリア番号が表示されます。
- 本ソフトウェアでは、プリセットデータ、ユーザーデータごとに編集内容が保持されます。
- パラメーターが変更されると、"(2)データセレクター"のエリア番号の前に"!"が表示されます。
- 編集中のデータは、データセレクターダイアログでエリア番号の前に"!"が表示されます。
- 編集内容を破棄してプリセットデータ、ユーザーデータ状態に戻すには、"(9)リセット"をクリックしてください。

#### ■ **ファイルを開く**

- •"(6)開く"をクリックします。
- Tone Editのユーザーウェーブ編集時やParameter Editモードのミキサー画面では、本操作はできません。
- ファイルを選択するための画面が表示されます。
- ファイルを選択してください。

#### ■ **データ名を設定する**

- Parameter Editモードのミキサー画面やセッティング画面では、本操作はできません。
- •"(3)データ名"にデータ名を入力し、エンターキーを押します。
- 設定したデータ名は、楽器でデータ名として使用されます。
- データ名には下記の文字が使用できます。
	- 下記の文字以外の文字が含まれている場合、その文字は自動的に"\_"に置き換えられます。

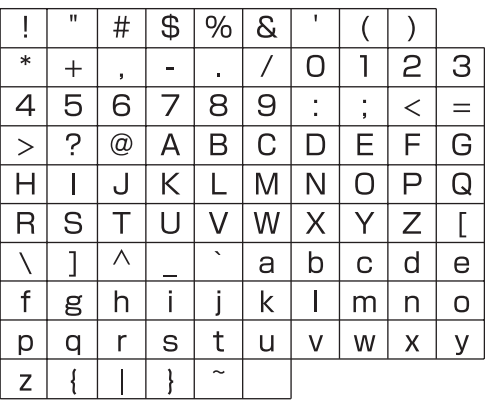

#### **■ 編集内容をファイルに保存する**

- Tone Editのユーザーウェーブ編集時やParameter Editモードのミキサー画面では、本操作はできません。
- •"(7)保存"をクリックします。
- 保存ファイル名を指定するための画面が表示されます。ファイル名を付け、保存してください。
- 保存されたファイルは本ソフトウェアのTransfer機能やPackage機能、SDカードで本体に転送して使用することができます。

#### ■ 編集内容を楽器のユーザーデータとして保存する

- Parameter Editモードのミキサー画面やセッティング画面では、本操作はできません。
- •"(8)ユーザーデータとして保存"をクリックします。
- エリアを選択する画面が表示されます。
- 保存したいエリアを選択し、"OK"ボタンをクリックします。

## <span id="page-36-0"></span>Preferenceモード

## <span id="page-36-1"></span>**機能概要**

- MIDIデバイスの設定をします。
- フォルダの設定をします。
- Transferモードでフレーズデータを転送する際の、変換の設定をします。

## <span id="page-36-2"></span>**画面説明**

• イラストはデータエディター for XW-P1をWindows XPで使用した場合の画面です。

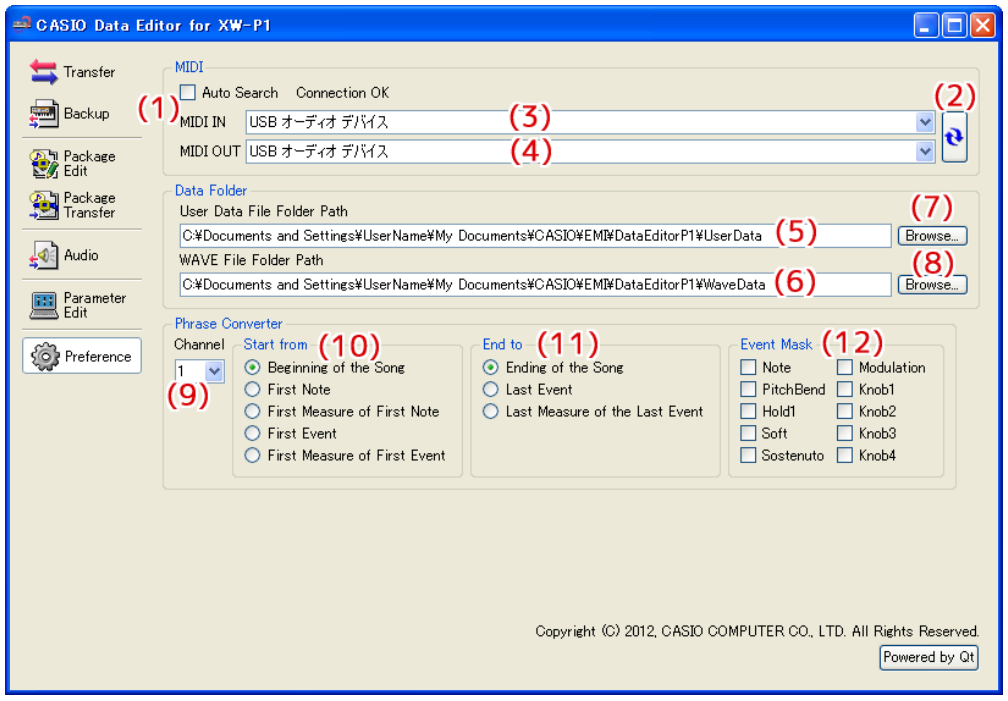

#### **(1) Auto Search**

チェックを入れると、楽器を自動で探して接続します。

#### **(2)MIDIデバイスリロードボタン**

MIDIデバイスをリロードします。

#### **(3)MIDI INデバイス**

MIDI INデバイスを選択します。

#### **(4)MIDI OUTデバイス**

MIDI OUTデバイスを選択します。

#### **(5)ユーザーデータファイルフォルダパス表示**

ユーザーデータファイルおよびパッケージファイルの保存先として指定されているパスを表示します。このフォルダに入っている ファイルが、Transferモード、Backupモード、Package Editモード、Package Transferモードのパソコンファイルリストに 表示されます。

#### **(6)WAVEファイルフォルダパス表示**

WAVEファイルの保存先として指定されているパスを表示します。このフォルダに入っているファイルが、Audioモードのパソコ ンファイルリストに表示されます。

#### **(7)ユーザーデータファイルフォルダパス選択ボタン**

ユーザーデータファイルおよびパッケージファイルの保存先を指定するための画面を開きます。

#### **(8)WAVEファイルフォルダパス選択ボタン**

WAVEファイルの保存先フォルダを指定するための画面を開きます。

#### **(9)変換チャンネル**

フレーズデータへ変換するチャンネルを設定します。選択したチャンネル以外のデータは無視されます。

#### **(10) 変換開始位置**

フレーズデータへ変換する開始位置を設定します。

#### **(11) 変換終了位置**

フレーズデータへ変換する終了位置を設定します。

#### **(12) 有効イベント**

チェックされているイベントがフレーズデータへ変換されます。

## <span id="page-37-0"></span>**設定方法**

#### ■ **MIDI設定**

- 楽器とPCをUSBで接続している場合は、"(1)Auto Search"にチェックを入れてください。楽器を自動で探して接続します。
- 楽器とPCをMIDIインターフェースを使用して接続している場合は、"(1)Auto Search"のチェックを外し、手動で"(3)MIDI INデ バイス"、"(4)MIDI OUTデバイス"の設定を行ってください。

#### ■ **フォルダ設定**

•"(7)ユーザーデータファイルフォルダパス選択ボタン"または"(8)WAVEファイルフォルダパス選択ボタン"をクリックしてフォル ダを指定してください。

#### <span id="page-37-1"></span>■ **フレーズ変換設定**

- •"(9)変換チャンネル"で、フレーズデータへ変換するチャンネルを選択します。
- •"(10)変換開始位置"を設定します。
	- •"Beginning of the song":データの最初から変換します。
	- •"First Note":最初の音符から変換します。
	- •"First Measure of First Note":最初の音符がある小節から変換します。
	- •"First Event":最初の有効なイベントから変換します。
	- •"First Measure of First Event":最初の有効なイベントがある小節から変換します。
- •"(11)変換終了位置"を設定します。
	- •"Ending of the Song":データの最後まで変換します。
	- •"Last Event":最後の有効なイベントまで変換します。
	- •"Last Measure of the Last Event":最後の有効なイベントがある小節まで変換します。
- •"(12)有効イベント"から、変換するイベントを選択します。イベントを無効にするには、チェックを外します。

## <span id="page-38-0"></span>その他の使用方法

## <span id="page-38-1"></span>**メモリーカードを使ってパソコンと楽器のデータをやり取りする**

楽器でメモリーカードに保存したユーザーデータファイルやバックアップファイルは、それらをユーザーデータファイルフォルダ([37](#page-36-0) [ページ\)](#page-36-0)にコピーすることにより、そのまま本ソフトウェアでお使いいただけます。また、本ソフトウェアで楽器からパソコンに保存し たユーザーデータファイルやバックアップファイルは、それらをメモリーカードにコピーし楽器のカードスロットに挿すことにより、そ のまま楽器でお使いいただけます。

## <span id="page-38-2"></span>**注意**

- メモリーカードは、あらかじめ楽器でフォーマットしたものを使用してください。
- パッケージファイルは、楽器で直接使用することはできません。
- メモリーカード内のユーザーデータファイルの名前が、拡張子を除いて8文字を超える場合、楽器では元とは異なるファイル名で表示 されます。8文字以下のファイル名に変更してから使用してください。
- 楽器では、下記の文字以外の文字を含むファイル名は、正しく表示できません。下記の文字のみを使ったファイル名に変更してから 使用してください。

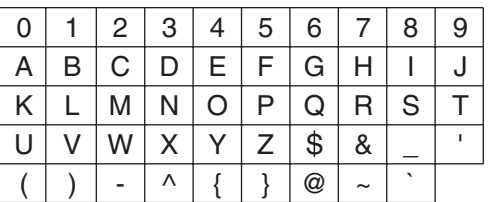

※ アルファベット小文字を使用することもできますが、大文字と小文字は同じ文字として見なされます。

## <span id="page-38-3"></span>**-タファイルフォルダ上のファイルをメモリーカードにコピーする**

各モードのパソコンリストに表示されたファイルは、本ソフトウェアの画面外部に対してドラッグアンドドロップすることができます。 メモリーカードの"MUSICDAT"フォルダに、コピーしたいファイルをパソコンリストからドラッグアンドドロップしますと、メモ リーカードにコピーされます。

## <span id="page-38-4"></span>**パソコン上の任意の場所のファイルをユーザーデータファイルフォルダにコピーする**

本ソフトウェアの画面外部から各モードのパソコンリストにファイルをドラッグアンドドロップすることができます。楽器でメモリー カードに保存したユーザーデータファイルを本ソフトウェアのユーザーデータファイルフォルダ ([37ページ](#page-36-0)) にコピーしたい場合は、 メモリーカードの"MUSICDAT"フォルダを開き、コピーしたいファイルを本ソフトウェアのパソコンリストにドラッグアンドドロッ プしてください。

• 本ソフトウェアで使用できない拡張子のファイルはコピーすることができません。

## <span id="page-39-0"></span>ユーザーデータ一覧

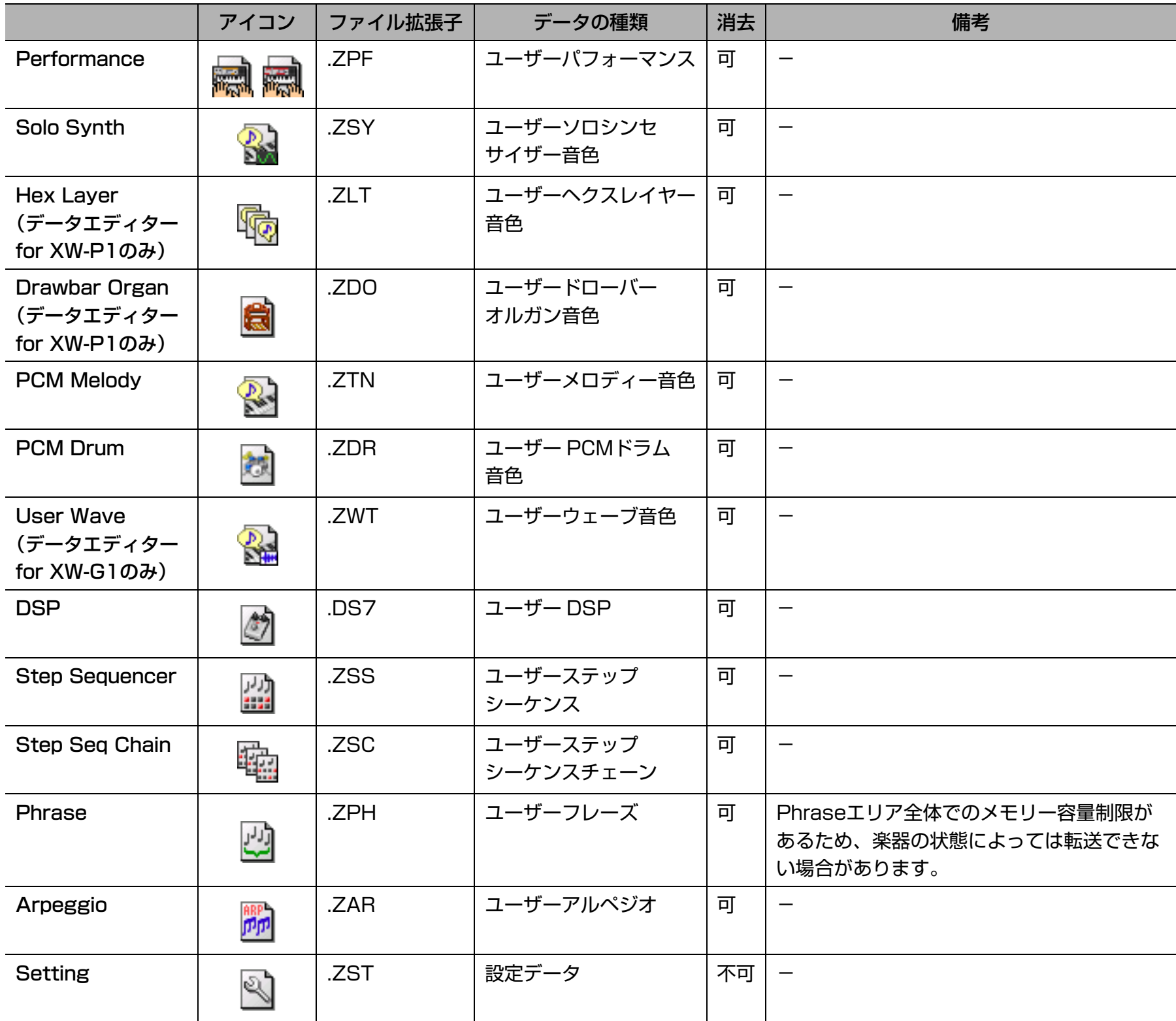

## <span id="page-40-0"></span>エラーメッセージ

操作の方法や楽器の状態、本ソフトウェアの使用環境などにより、使用中にエラーが表示されることがあります。表示されたエラーメッ セージに応じて、下記の対策を行ってください。

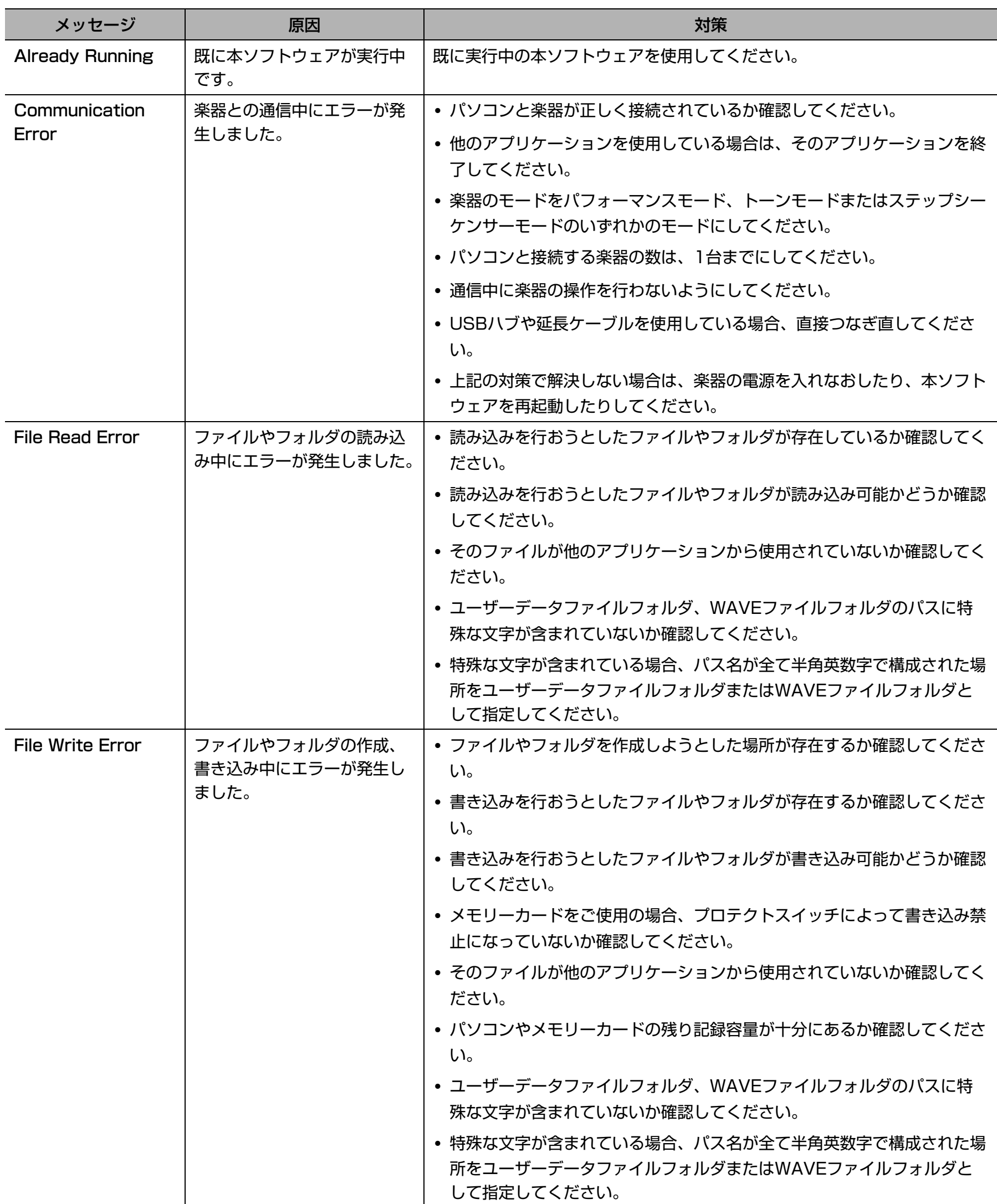

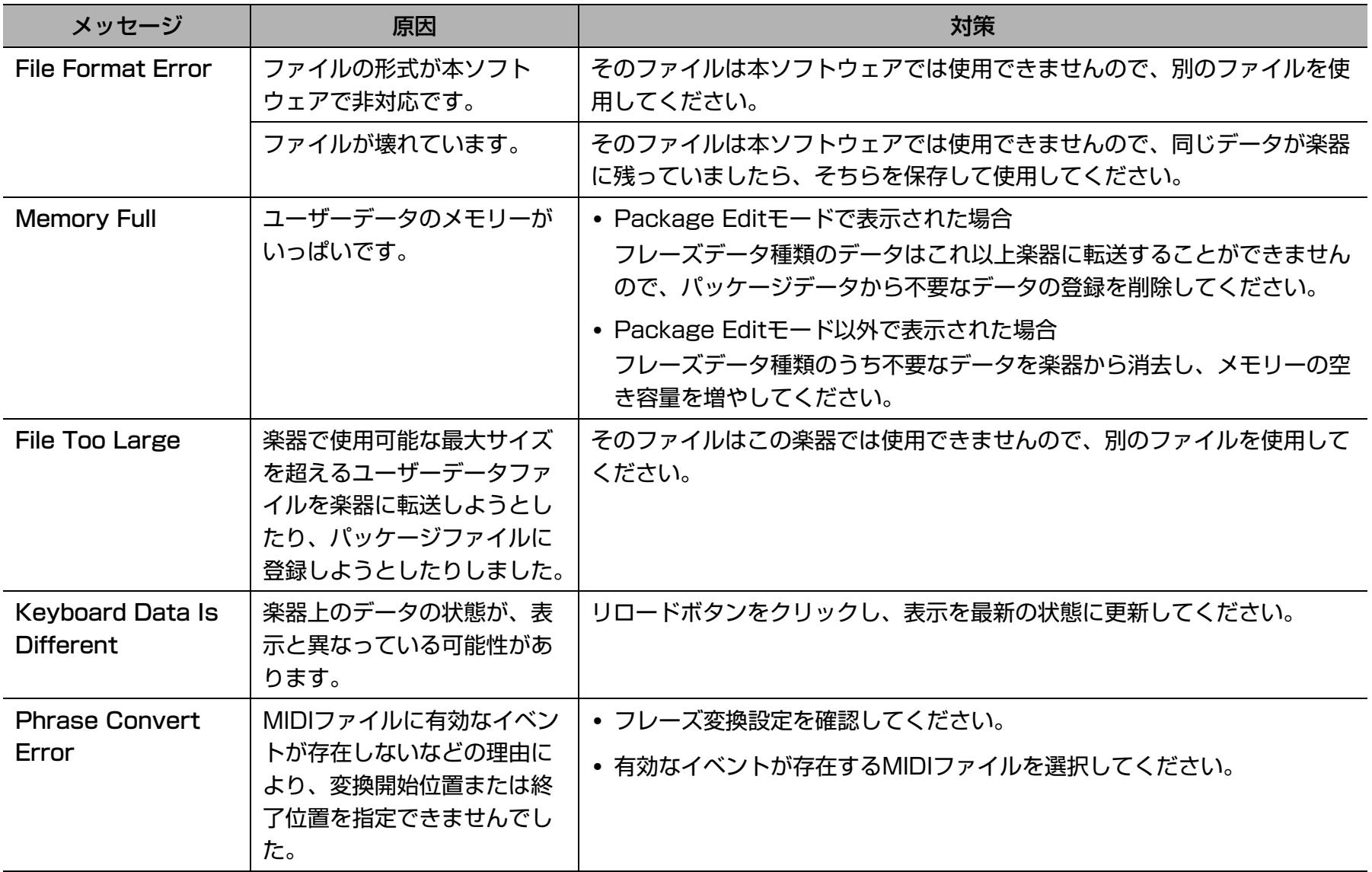

## **CASIO.**

カシオ計算機株式会社<br>〒151-8543 東京都渋谷区本町1-6-2

MA1204-B DATAEDITORS1-JA1B© 2012 CASIO COMPUTER CO., LTD.